# ResidenzCheck

ist eine iPad-Apps für die private Zimmervermietung, aber auch Hotels, Pensionen, Gastwirte und alle, die Gästen eine Unterkunft zur Verfügung stellen.

Mit minimalstem Aufwand, Sie benötigen lediglich ein iPad und einen Drucker, verfügen Sie über ein System, das Ihren Anforderungen vollkommen genügen sollte.

Auch wenn kein Internet vorhanden ist, ist Ihre Verwaltungssoftware einsatzbereit. Und das an jedem beliebigen Ort.

ResidenzCheck besteht aus folgenden Modulen:

- 1. Interaktiver Belegungsplan mit Kalender, Zimmerwechsel, Gasteintrag, Preisgestaltung
- 2. Gästeverwaltung mit Buchungsanzeige, Buchungsbestätigung, Meldescheinausdruck
- 3. Zimmer/Apartment-Verwaltung mit Buchungsanzeige
- 4. Rechnungslegung , Gestaltung der Rechnung, Bezahltstatus
- 5. Preisverwaltung, Archivierungsfunktion
- 6. Extras/Beherbergungsstatistik
- 7. Bedienungsanleitung

# Was ist neu?

- Internationalisierung

 Das Programm beinhaltet nun die deutsche und die englische Sprache sowie die entsprechenden Regionen. Diese werden automatisch mit der iPad-Konfiguration eingestellt.

- Logo

 Sie können nun Ihre eigenen Logo-Bilder als Briefkopf für Rechnung und Bestätigungsschreiben verwenden.

# Der Belegungsplan

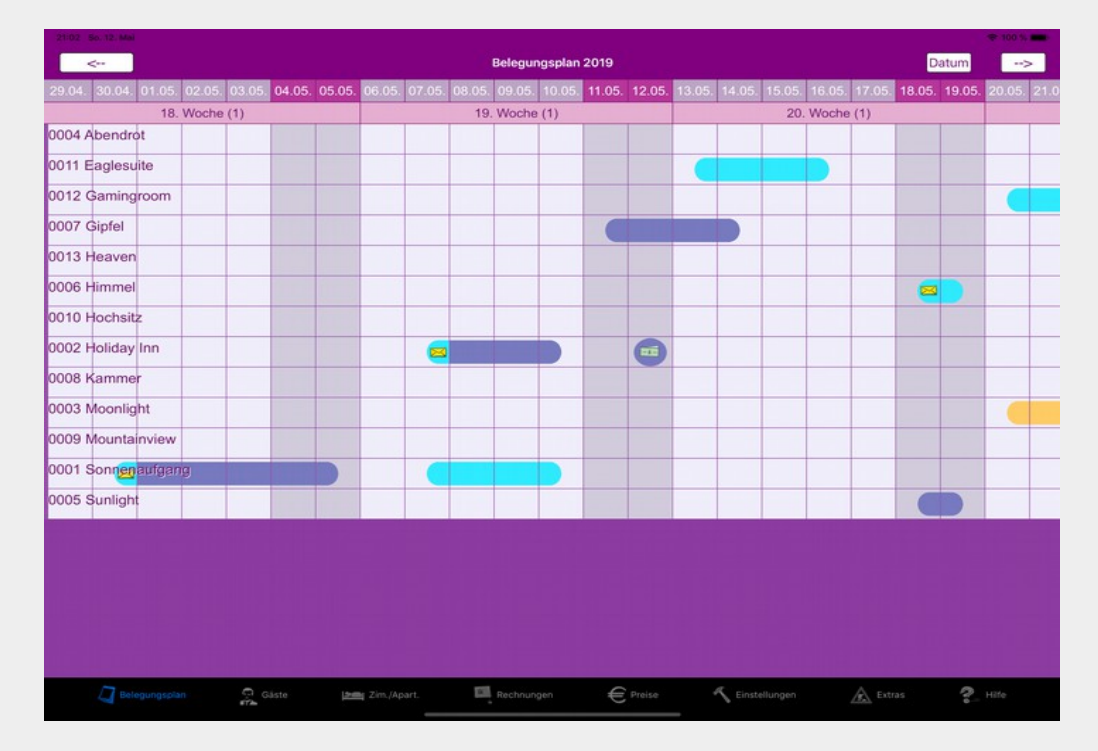

Das wichtigste Element dieser Apps ist der interaktive Belegungsplan.

Auf einer Zeitskala von 40 Tagen werden die Belegungszustände aller Zimmer dargestellt.

Die türkise Farbe steht für Reservierungen und die schieferblaue für die Belegung der Zimmer. Gelb ermöglicht, den Zimmern einen Zustand zuzuordnen, der anzeigt, dass diese für Gäste nicht zur Verfügung stehen (z.B. Renovierung). Ein Brief  $\mathbb{R}$  weist darauf hin, dass eine Reservierungsbestätigung verschickt wurde. Geld **zeigt an, dass die Buchung bezahlt ist.** Der sichtbare Teil des Belegungsplanes kann mit dem Finger sowohl horizontal innerhalb der Zeitskala als auch vertikal über alle verwalteten Zimmer verschoben werden.

Mit der Taste "Datum" oben rechts kann ein beliebiges Datum ausgewählt werden, zu welchem der Belegungsplanes dann springt. Vorbelegt ist immer der aktuelle Tag.

Vorwärts- und Rückwärts-Blättern zu den nächsten 40 Tagen ist mit den äußeren beiden Pfeil-Tasten oben möglich. Die Darstellung des Zeitfensters beginnt immer mit dem Anfang der Woche, einem Montag.

Die oberste Zeile zeigt das Datum an. Feiertage erscheinen in Orange. Der Tag "Heute" ist blau hinterlegt. Ferien werden etwas dunkler eingefärbt.

Beim Berühren der Datumszeile wird eine Fenster mit der Monatsansicht geöffnet.

Die zweite Zeile zeigt die Wochenangaben mit dem Preisfaktor in Klammern. Tippt man auf eine Woche, so öffnet sich eine Übersicht mit An- und Abreisen, belegte Zimmer sowie Teilnehmern an den einzelnen Mahlzeiten.

Die Oberfläche ist wie gesagt interaktiv. Tippen Sie auf den Belegungsplan, dann erscheint auf dem Bildschirm ein Fenster mit den Daten der angetippten Buchung. Berühren eines freien Feldes leitet eine Buchungsaktion ein.

### Der Kalender im Belegungsplan

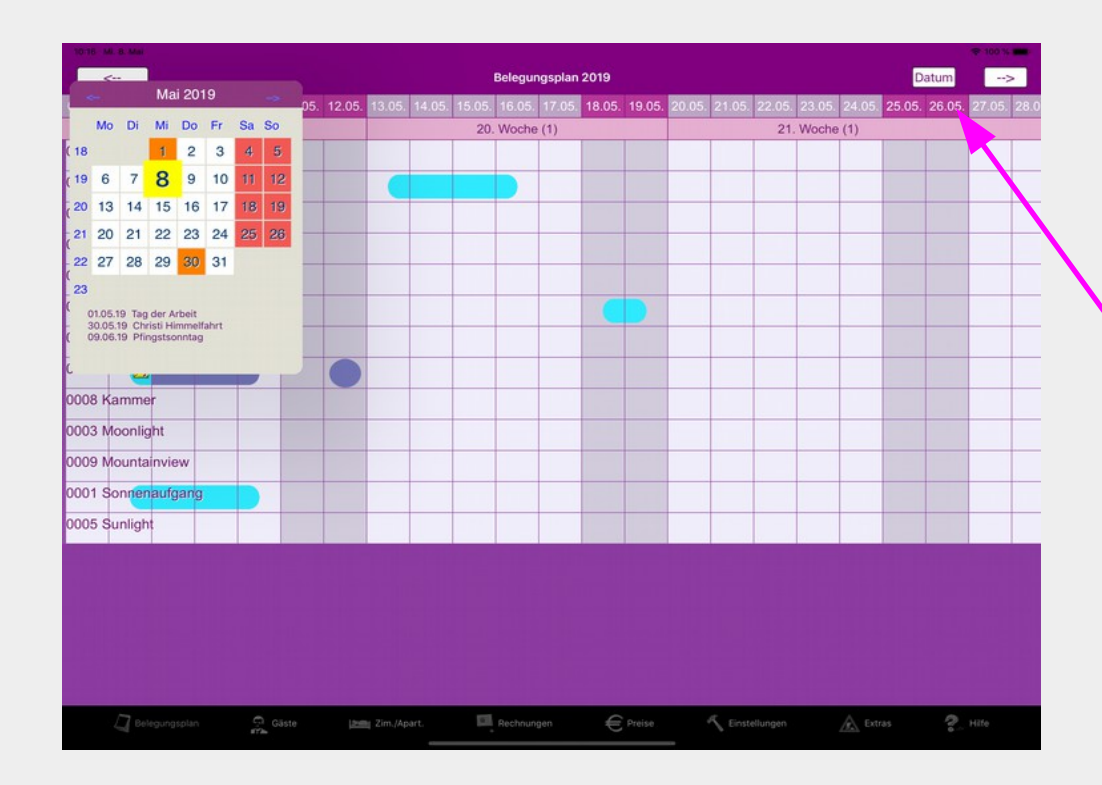

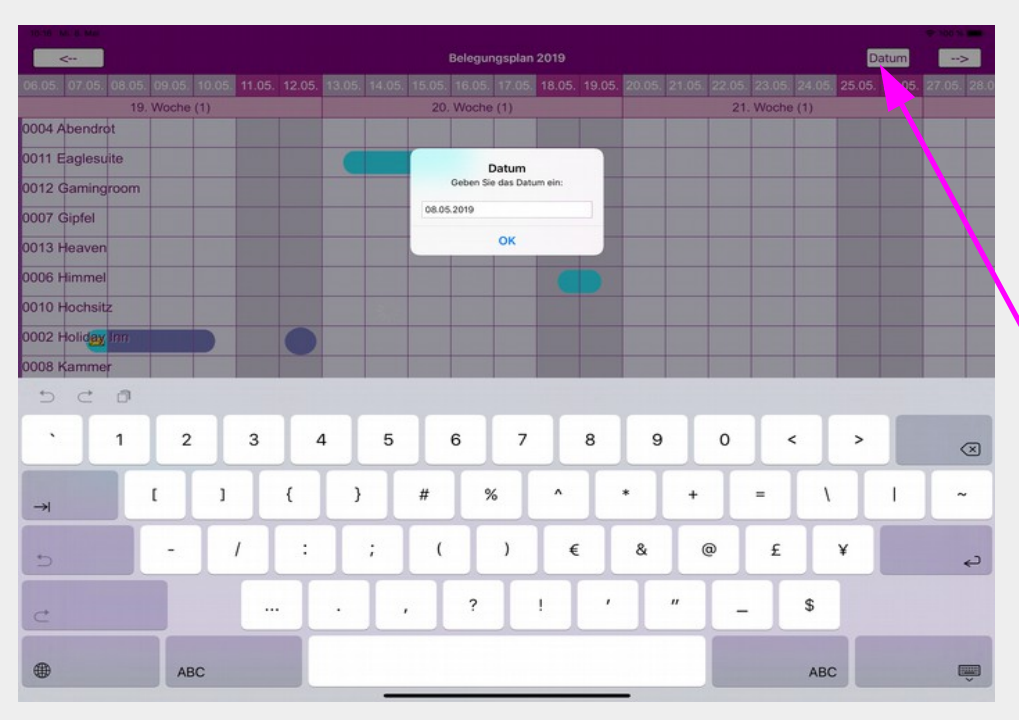

Auf einer Zeitskala von 40 Tagen werden die Belegungszustände aller Zimmer dargestellt.

Der sichtbare Teil des Belegungsplanes kann mit dem Finger sowohl horizontal innerhalb der Zeitskala als auch vertikal über alle verwalteten Zimmer verschoben werden.

Für die Darstellung der Zeit stehen zwei Zeilen zur Verfügung. In der oberen Zeile wird der Tag angezeigt, "Heute" ist blau, Feiertage sind orange und Ferien sind dunkler hinterlegt. In der unteren Zeile stehen die Wochen mit dem im Preisteil eingetragenen Wochenfaktor.

Beim Antippen der Datumszeilen öffnet sich eine Monatsübersicht. Hier sind ebenfalls Heute, Feiertage und Ferien farblich gekennzeichnet. Im unteren Teil werden die Feiertage und Ferien mit ihrem Namen benannt.

Wenn Sie im Reservierungsplan zu einem anderen Zeitraum gehen möchten, wählen Sie einfach den Tag in der Monatsübersicht aus, welchen Sie in der Zeitskala sehen wollen, worauf sich das Fenster schließt und der Belegungsplan zum gewünschten Datum springt.

Alternativ können Sie unter Datum einen Tag direkt eingeben. Vorbelegt ist immer das Datum von Heute.

Und natürlich können Sie mit den beiden Pfeilen oben rechts und links zu den nächsten oder vorangegangenen Tagen im Belegungsplan gehen.

Die Wochenübersicht im Belegungsplan

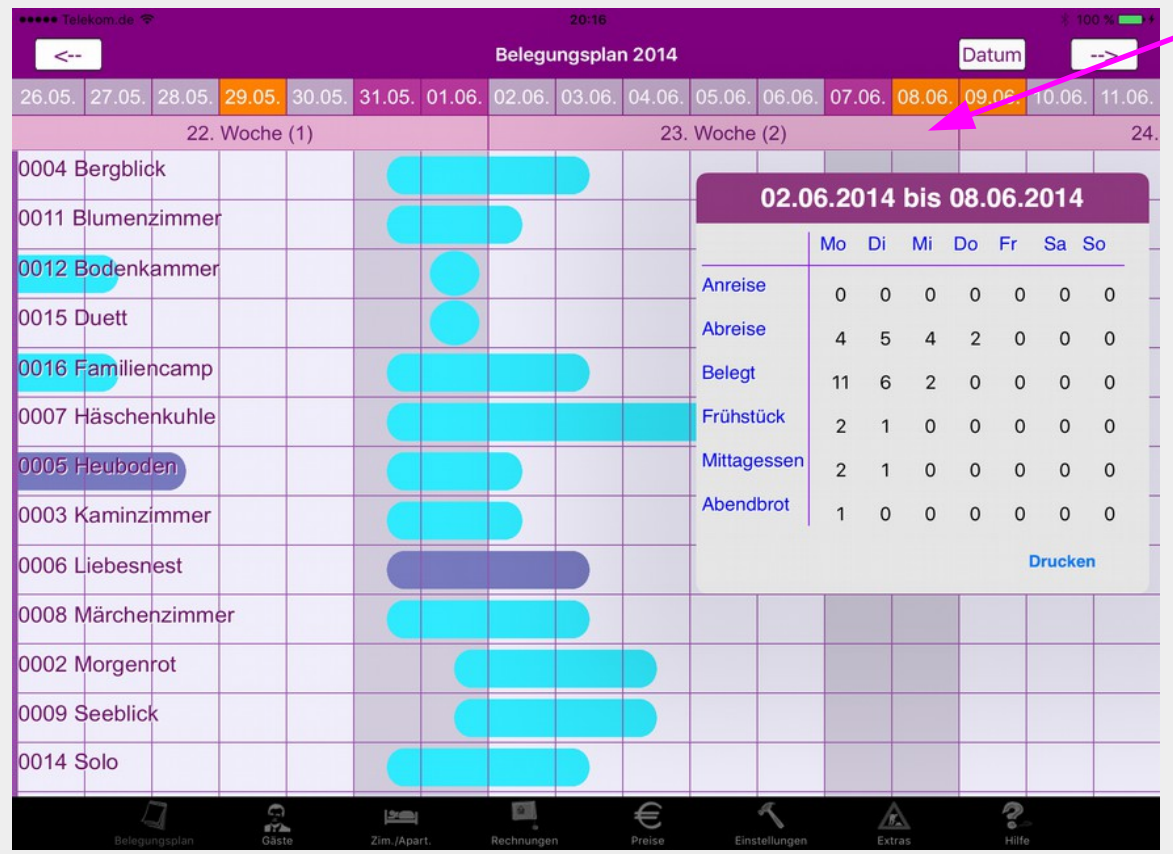

Das Berühren der Wochenleiste öffnet ein Fenster mit Information zur Anreise, Abreise, Belegung der Zimmer, Teilnehmer an Frühstück, Mittag- und Abendessen in dieser Woche.

Diese Hinweise sind für den Service wichtig und können auch ausgedruckt werden.

Damit kennt die Küche die Anzahl der notwendigen Essenportionen und der Zimmerservice weiß über den anstehenden Aufwand Bescheid.

#### Eine Buchung im Belegungsplan tätigen

Das Tätigen einer Reservierung ist furchtbar einfach. In der Zeile des gewünschten Zimmers tippen Sie auf die Spalte des Anreisetages. Es erscheint ein Pfeil.

Jetzt tippen Sie ein zweites Mal in der selben Zeile (gleiches Zimmer) auf die Spalte, welche für den Abreisetag steht. Nun öffnet sich an dieser Stelle ein Fenster mit den Buchungsdaten. Die Buchungsnummer wird automatisch vergeben. Danach folgen An- und Abreisetage. Diese können hier noch verändert werden. Weiterhin folgt der Name des in der Gästeliste markierten Gastes. Möchten Sie einen anderen Gast auswählen oder neu eingeben, dann tippen Sie bitte auf den angezeigten Gastnamen. Es wird zur Gästeverwaltung gewechselt. In der Gästeübersicht wählen Sie einen Gast aus oder legen einen neuen Gast an. Mit der Taste "Belegungsplan 20XX" oben links kehren Sie zu dem Belegungsplan zurück.

In der fünften Zeile legen Sie die Belegung mit Personen fest, darunter tragen Sie, wenn erforderlich, ein Tier ein. In der nächsten Zeile wird die Pension ausgewählt. Sind alle Daten eingegeben, wird der korrekte Gesamtpreis sowie die Einzelpreise für Übernachtung und Pension angezeigt. Schließen Sie den Vorgang mit einer Taste "Reserv." oder "Belegt" ab.

Tipp: Aufgrund des Wochenfaktors können die Tagespreise differieren. Wenn Sie den aktuellen Tagespreis abfragen möchten, beginnen Sie bitte eine Buchung für den genannten Tag und schließen diese durch Tippen auf den Belegungsplan neben dem Fenster nicht ab.

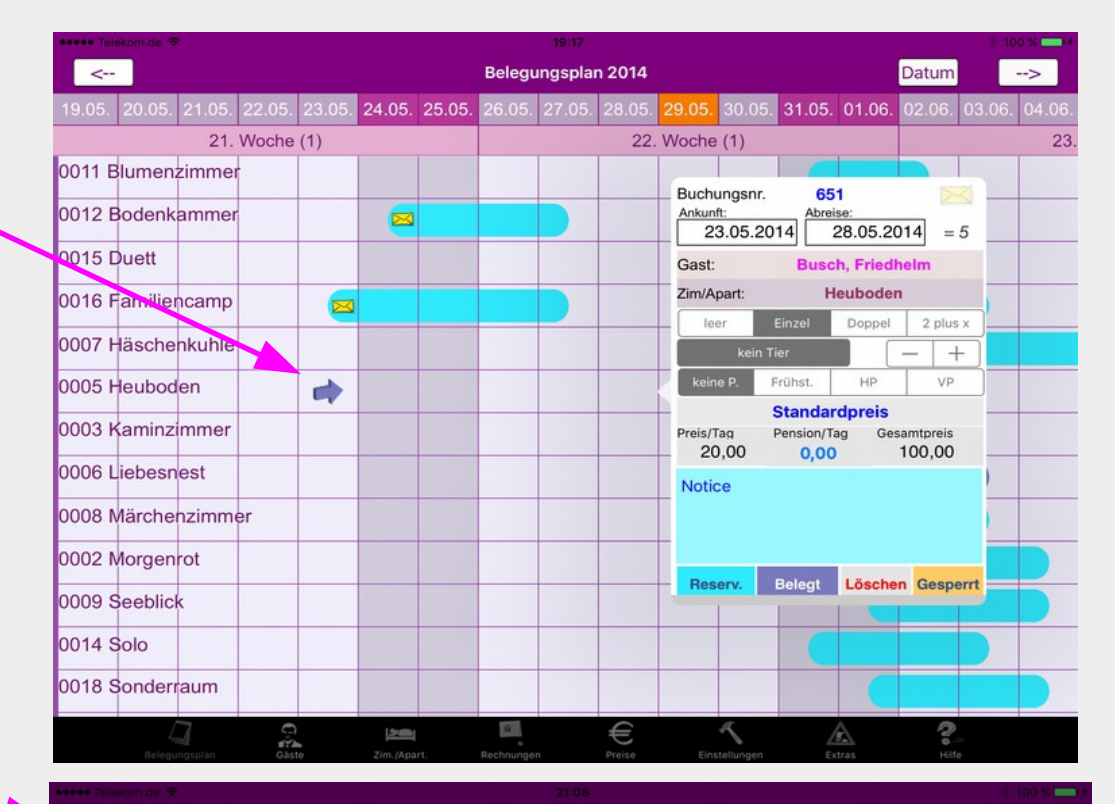

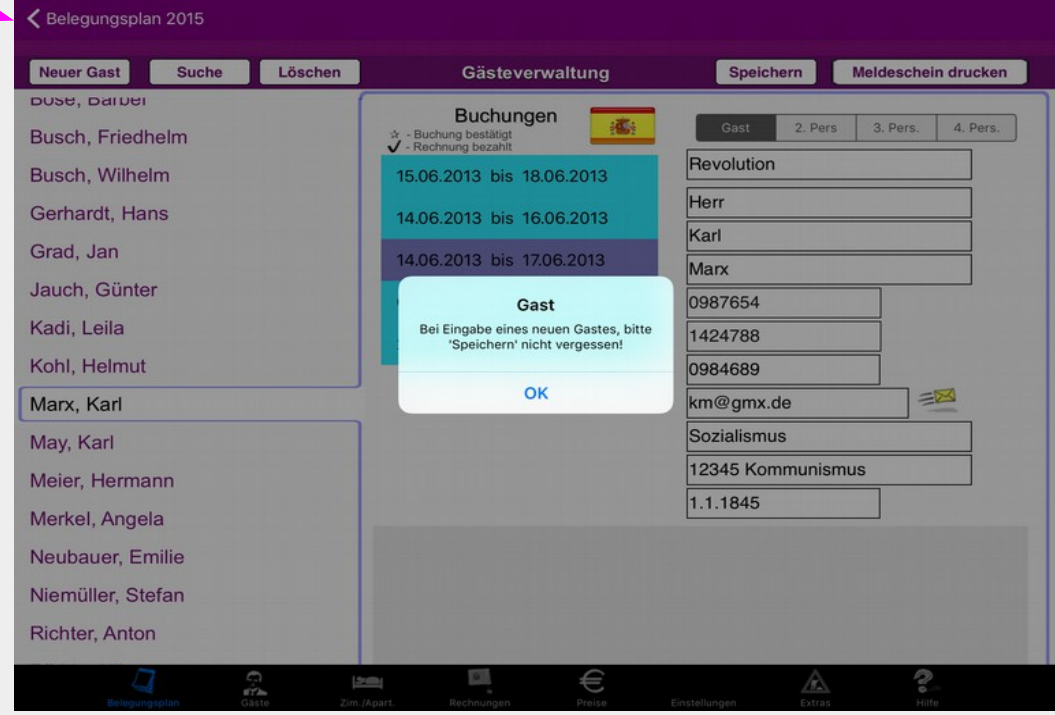

### Eine Buchung im Belegungsplan bearbeiten

Unter Buchung wird ein Eintrag im Belegungsplan verstanden. Es gibt Buchungen zur Reservierung oder Belegung des Zimmers. Darüber hinaus gibt es die Möglichkeit, ein Zimmer für einen bestimmten Zeitraum zu sperren (Zum Beispiel bei Renovierung).

Eine Buchung wird erstellt, indem man in der Zeile des ausgewählten Zimmers auf einen nicht belegten Tag (Spalte) tippt. Es erscheint ein Pfeil an dieser Stelle. Danach tippt man das Ende des Zeitraumes der Buchung. Hier öffnet sich das Buchungsfenster.

Nach Eingabe der notwendigen Informationen wird die Buchung mit einer der unteren Tasten "Reserv." oder "Belegt" oder "Gesperrt "abgeschlossen.

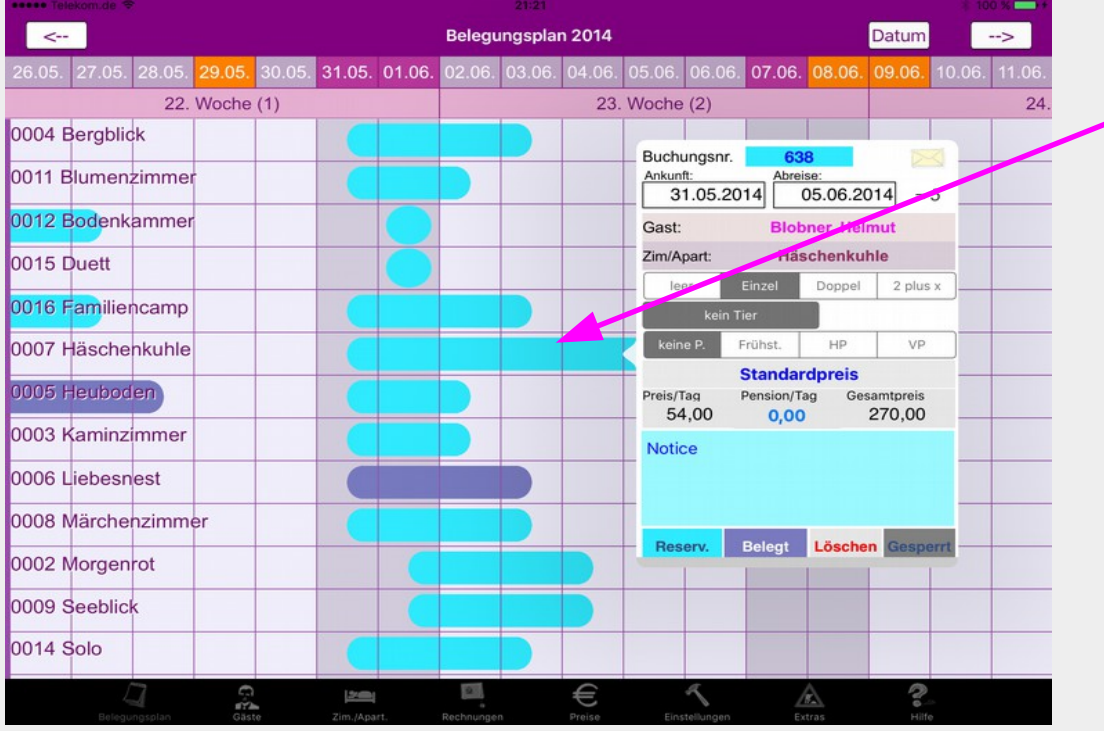

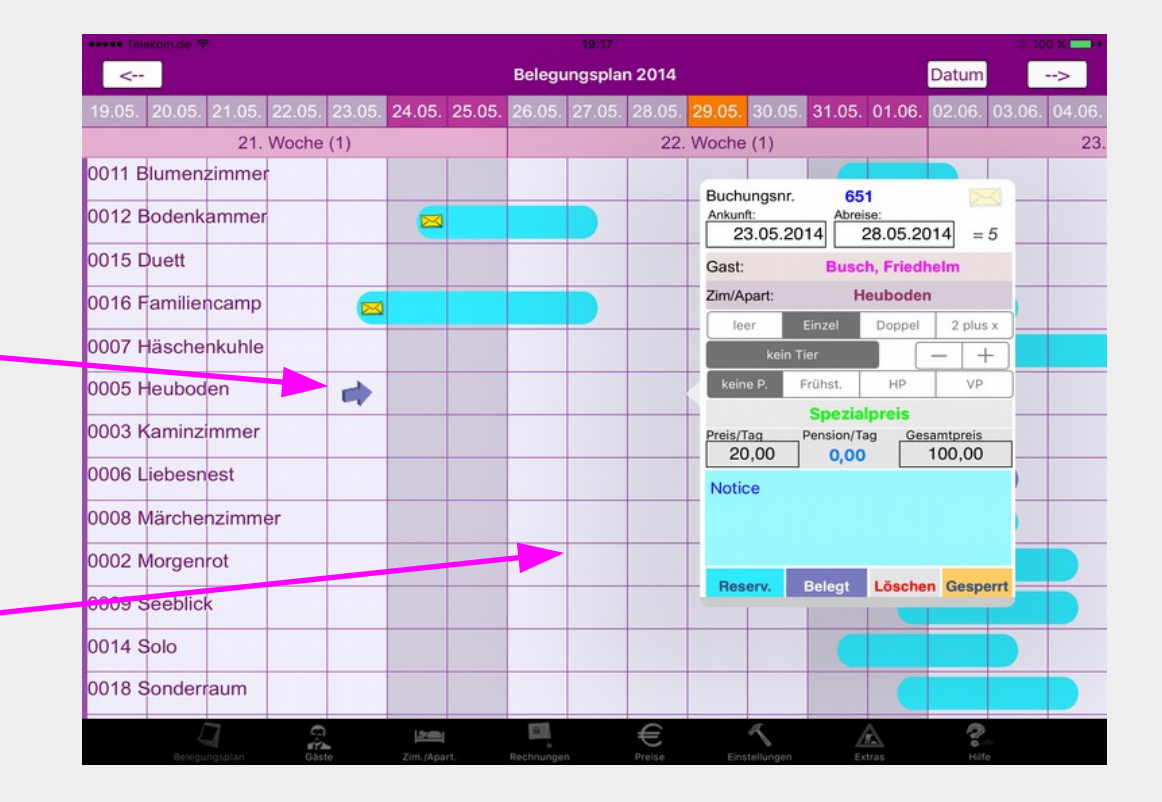

Eine Buchung öffnet man durch Tippen auf den Buchungsbalken im Belegungsplan. Es erscheint das Fenster mit den Daten der Buchung, die nun aktualisiert werden können. Anschließend sind die Daten mit einer der unteren Tasten zu speichern.

Wenn Sie eine Reservierung aufgerufen haben, kann diese als Belegung gesichert werden. Dabei bleiben die Daten der Reservierung erhalten. Damit können bei Bedarf die Daten der Rechnung korrigiert werden.

Reservierung, Belegung oder Sperrung können mit der Taste "Löschen" entfernt werden.

Ein reserviertes Zimmer im Belegungsplan belegen

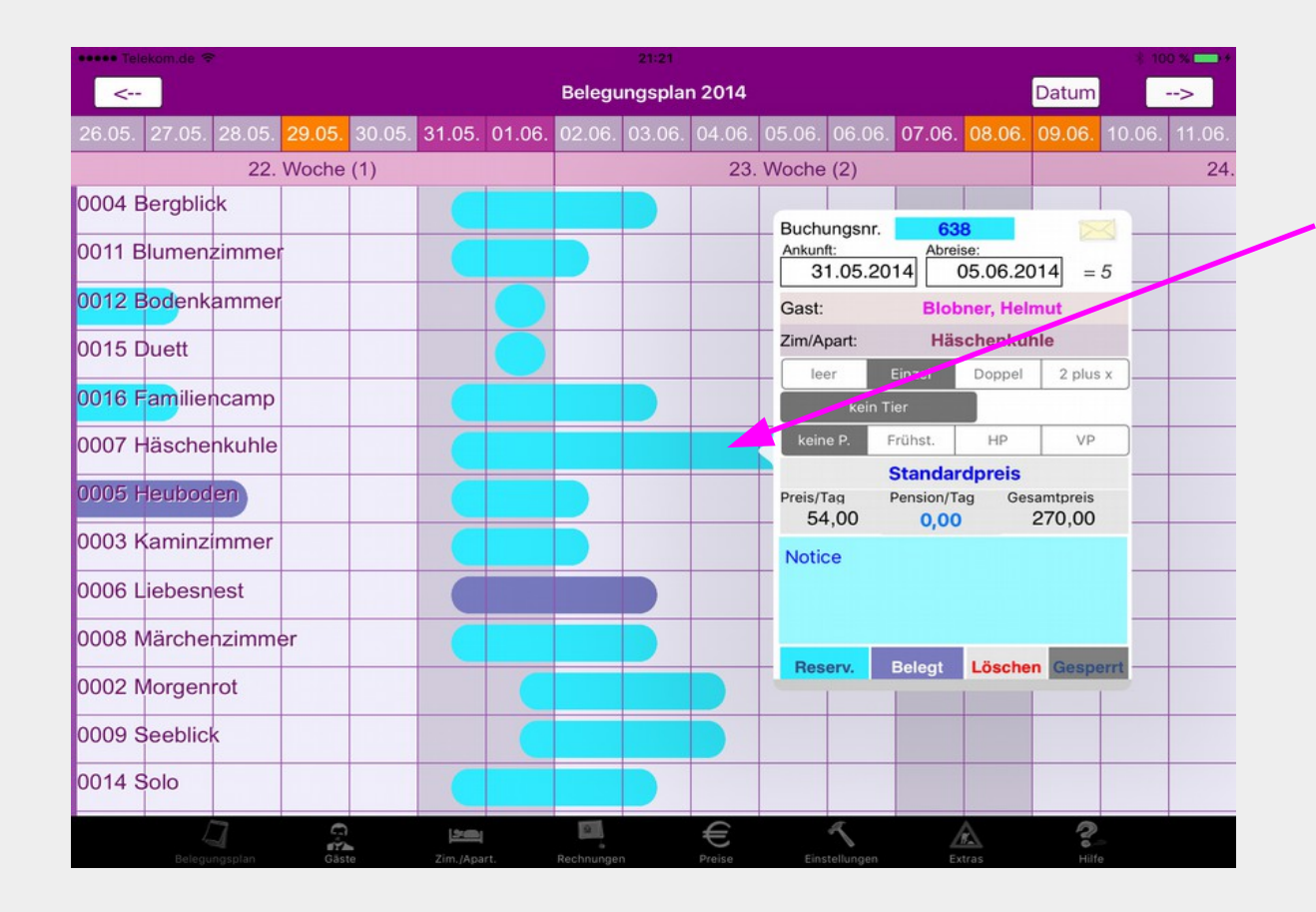

Um ein reserviertes Zimmer zu belegen, öffnen Sie das Buchungsfenster durch Antippen dieser Reservierung. Nun können Sie die Daten der Reservierung wie Anund Abreisetag, Gast, Pension usw. aktualisieren. Danach speichern Sie die Daten mit der Taste "Belegt" ab. Die Reservierung bleibt unter der gleichen Buchungsnummer erhalten und steht weiterhin zur Verfügung. Sie können zum Beispiel die Reservierung (hellblauer Balken) noch sehen, wenn die Anreise später erfolgt. Wird der Belegungsbalken gelöscht, bleibt die Reservierung noch stehen, bis diese ebenfalls gelöscht wird.

Reist ein Gast an und es liegt keine Reservierung vor, dann führen Sie die Belegung wie unter "eine Buchung tätigen" aus und beenden mit der Taste "Belegt".

#### Hinweis:

Im Fall einer Reservierung können Sie mit dem Brief rechts oben im Buchungsfenster die Kennzeichnung, dass eine Reservierungsbestätigung verschickt wurde, an- und ausschalten. Jede Änderung des Zustandes muss mit Reserv. quittiert werden.

Eine Rechnung sollten Sie erst erstellen, wenn die korrekte Belegung eingegeben wurde. Falls der Gast nicht anreist, wählen Sie die Taste "leer". In dem Fall wird der reduzierte Preis berechnet.

### Das Zimmer einer Reservierung wechseln

Durch Tippen auf den Zimmernamen in der Buchungsansicht wird eine Tabelle mit den verfügbaren Zimmern geöffnet. Es werden nur freie Zimmer angezeigt, die mindestens die Belegung der Buchung erfüllen.

Freie Zimmer einer höheren Kategorie (höherer Preis) werden rot und einer geringeren Kategorie grün angezeigt.

Sie können nun durch Antippen ein anderes Zimmer auswählen. Der Preis wird entsprechend neu berechnet.

Gespeichert wird die veränderte Buchung und das neuen Zimmer mit der Taste "Reserv." oder "Belegt".

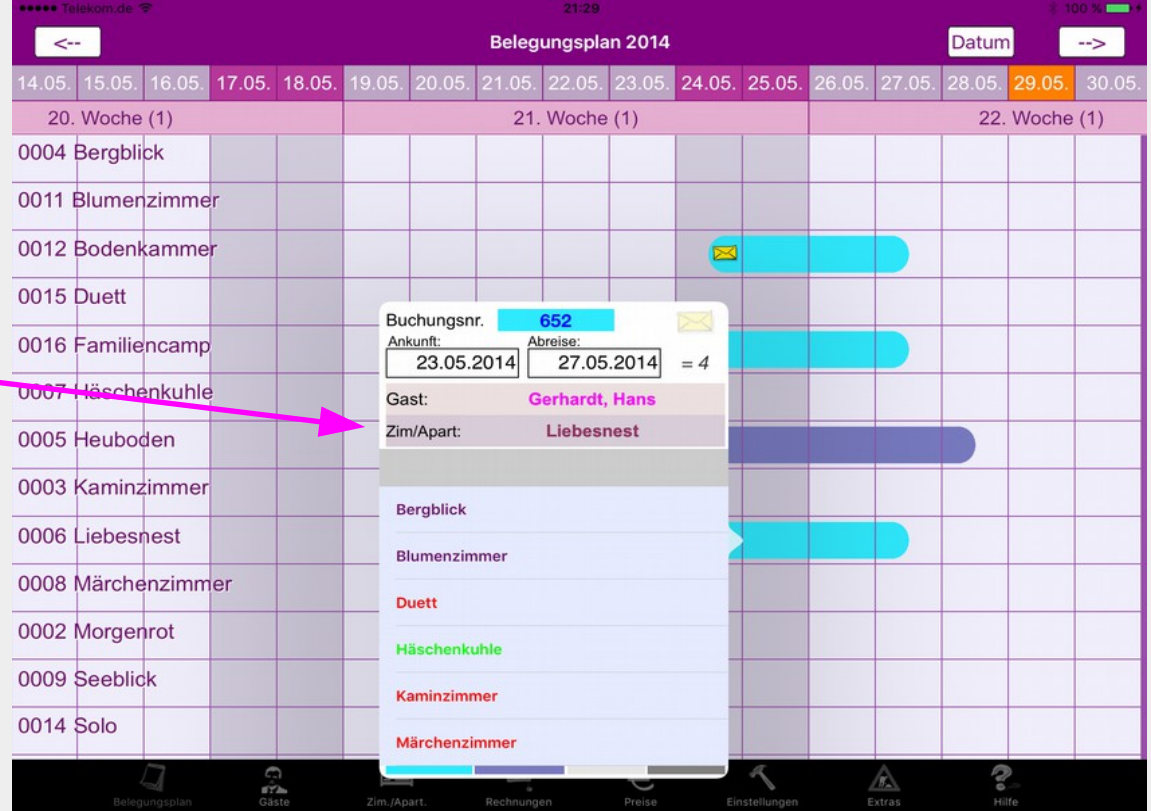

Beachten Sie, dass bei bestätigten Reservierungen ein Zimmerwechsel erst nach Löschen der Bestätigung (Klicken auf das Briefzeichen in der Buchungsansicht und speichern) möglich ist. Vergessen Sie nicht bei einer Preisänderung eine neue Reservierungsbestätigung zu verschicken.

Beachten Sie ebenfalls, dass das neue Zimmer über eine andere Ausstattung verfügen kann.

Belegte Zimmer können nur mit Checkout/Checkin gewechselt werden.

#### Bestätigte oder bezahlte Buchungen bearbeiten

Es gibt Buchungen zur Reservierung oder/und Belegung des Zimmers. Bei einer Reservierung kann im Gäste-Ordner eine Bestätigung erstellt und an den Gast verschickt werden. So bestätigte Reservierungen erhalten eine Markierung und können nicht bearbeitet werden. Um diese zum Bearbeiten freizugeben, muss die Bestätigungsmarkierung durch Tippen auf den Brief in der Buchungsansicht gelöscht werden. Danach speichern und die Buchung ist veränderbar.

Wurde bereits eine Rechnung erstellt, dann erscheint vor jeder Änderung der Hinweis, dass die Rechnung im Rechnungs-Ordner neu zu erstellen ist

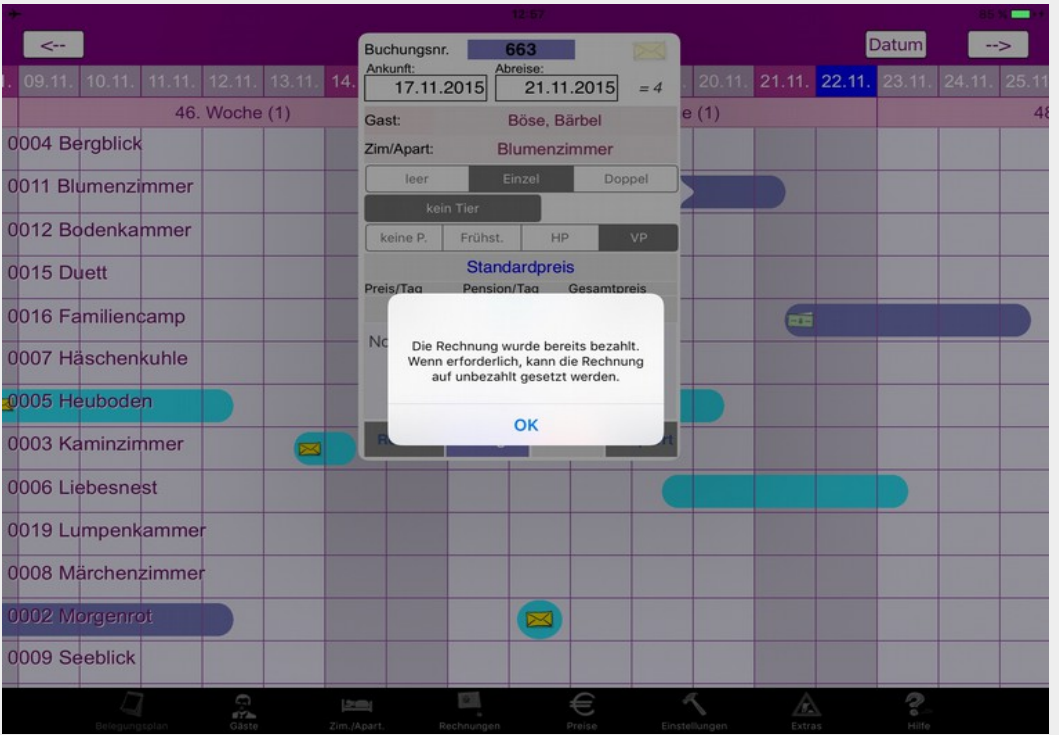

Buchungen, deren Rechnung bereits bezahlt ist, können ebenfalls nicht im Belegungsplan editiert werden.

Im Rechnungs-Fenster kann allerdings die Bezahlt-Markierung der Rechnung gelöscht werden, wonach die Buchung im Belegungsplan wieder bearbeitet werden kann.

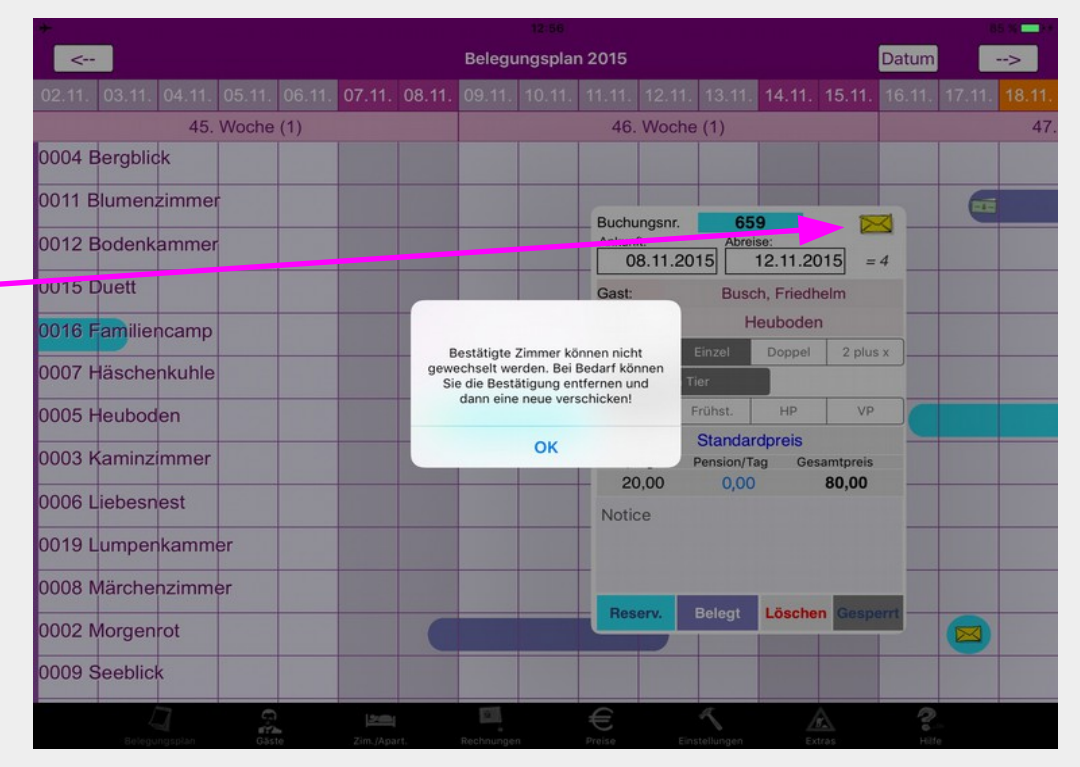

Den Preis einer Buchung bestimmen

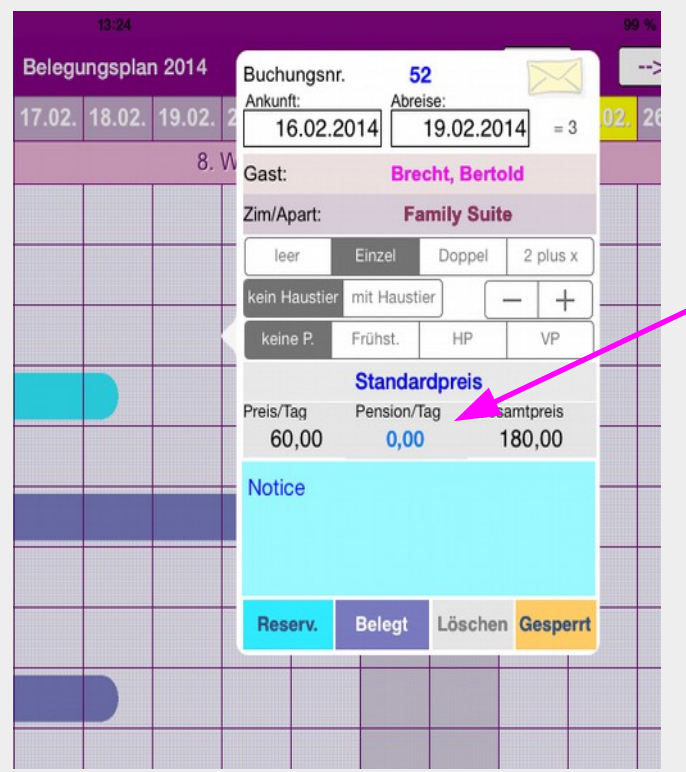

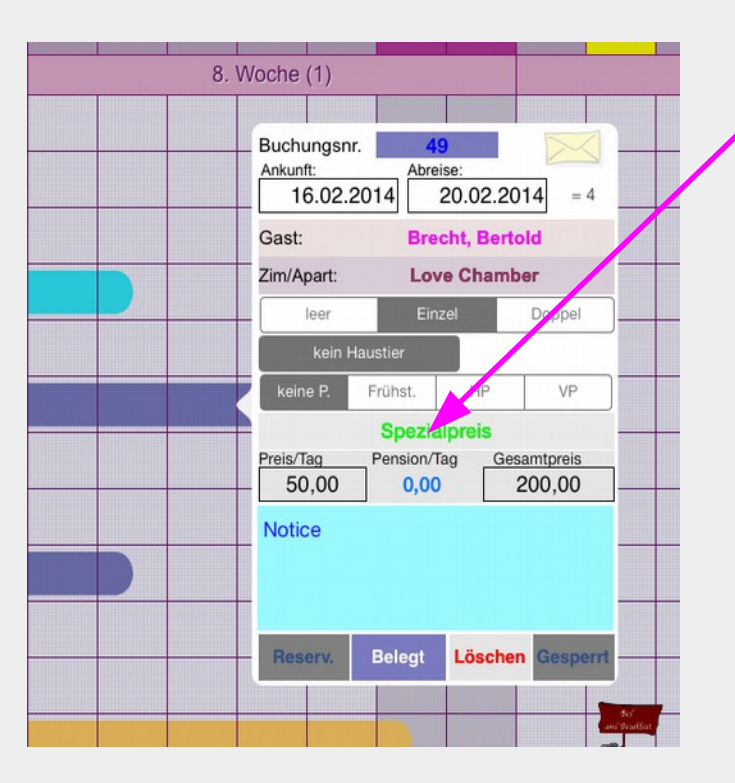

Voreingestellt erscheint bei einer neuen Buchung der Standardpreis, welcher aus den in der Ansicht "Preise" eingegebenen Daten und der Zimmerkategorie berechnet wird.

Es wird der Übernachtungspreis für das gebuchte Zimmer, die Pension pro Tag und der Gesamtpreis angezeigt.

Der Preis wird immer den aktuellen Einstellungen angepasst. Ändern Sie zum Beispiel die Belegung von Einzelzimmer auf Doppelzimmer, dann wird der Übernachtungspreis entsprechend der Preistabelle erhöht. Die Pension wird für die zweite Person hinzugefügt. Entsprechende Änderungen erfolgen bei Haustieren oder der Pension.

Sie können weiterhin einen Preis selbst eingeben. Dazu berühren Sie die Schrift "Standardpreis", welche in "Spezialpreis" umschaltet. Der Übernachtungspreis und der Gesamtpreis erhalten einen Rahmen und sind nun editierbar. Geben Sie entweder den Übernachtungspreis oder den Gesamtpreis ein. Wenn Sie den Gesamtpreis eingeben, wird daraus ein abgerundeter Tagespreis errechnet. Der Gesamtpreis wird danach angepasst. Der maximale Tagespreis beträgt 9000. Der Preis der Pension lässt sich nicht ändern, kann aber mit der Taste "keine P." auf Null gesetzt werden. Ein Spezialpreis wird in der Rechnung mit einem "S" gekennzeichnet.

Sie können jederzeit mit Berühren der Schrift "Spezialpreis" zum Standardpreis zurückkehren.

## Zimmerverwaltung

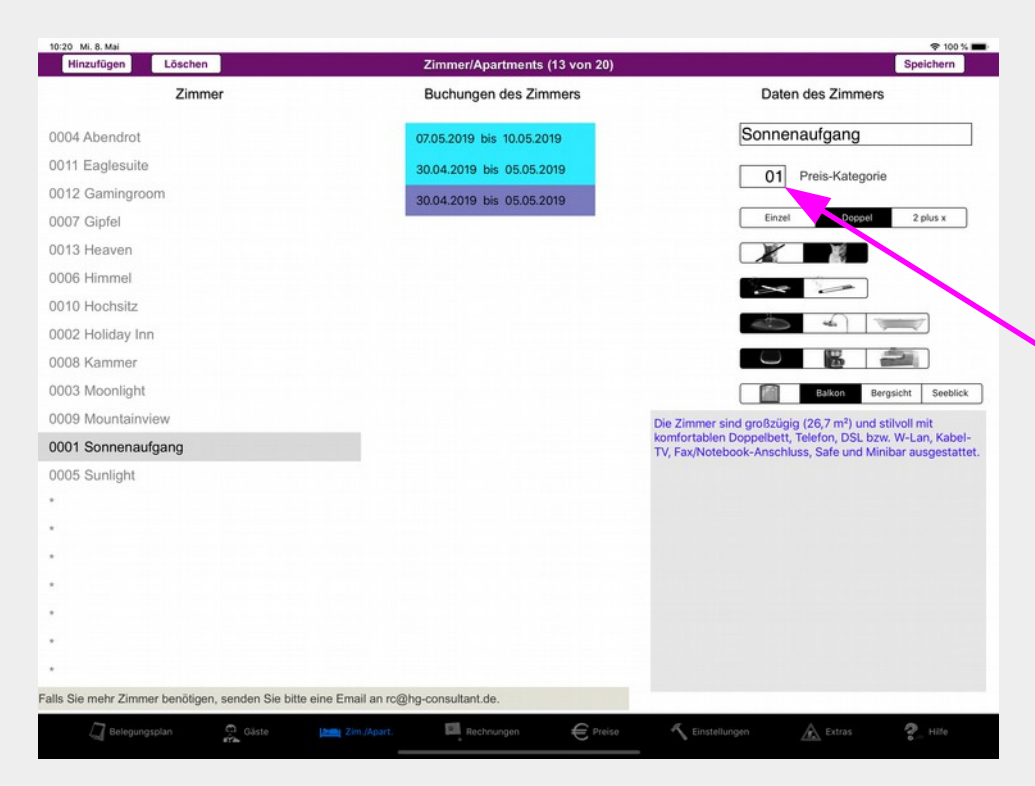

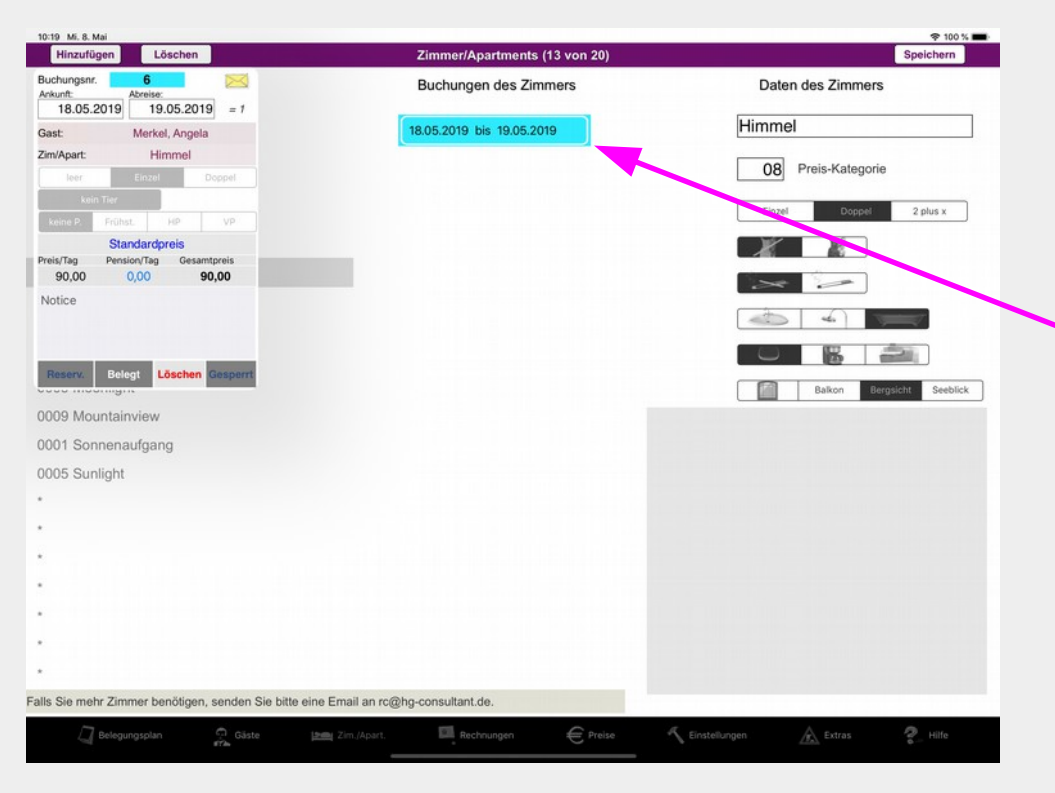

In der Zimmerliste links werden die Zimmer in alphabetischer Reihenfolge aufgeführt. Rechts von dieser Liste befinden sich die Daten des ausgewählten Zimmers, das sind der Name, die Preiskategorie, die Belegungsmöglichkeiten, Tiere, Raucher, Badausstattung, Küchenausstattung und Fenster. Im unteren Teil kann eine Beschreibung des Zimmers dokumentiert werden. Die Preiskategorie erfasst den Grundpreis des Zimmers, der sich entsprechend der Belegung und Tiere verändert. Es ist zu beachten, dass Belegung und Tiere hier nur eine Möglichkeit darstellen, welche dann in der Buchung des Gastes festzulegen ist. Wollen Sie z.B., dass dieses Zimmer mit maximal zwei Personen belegbar ist, dann wählen sie das Doppelbett. Mit dem rechten Knopf daneben können Sie das Zimmer für bis zu 6 zusätzliche Personen freigeben.

Mit Hinzufügen erstellen Sie ein neues Zimmer und speichern es. Auch Änderungen der Daten eines Zimmers müssen mit der Taste "Speichern" gesichert werden.

Für das ausgewählte Zimmer werden alle Buchungen entsprechend ihrer Aktualität aufgelistet. Durch Tippen auf eine Buchung können die Daten dieser angesehen werden. Da in diesem Moment der Zeitplan nicht zur Verfügung steht, lassen sich die Daten nicht verändern. Die Buchung kann aber gelöscht werden. Beachten Sie bitte, dass beim Löschen eines Zimmers sämtliche Buchungen entfernt werden. Es ist immer besser, Zimmer zu ändern als zu löschen.

### Gästeverwaltung

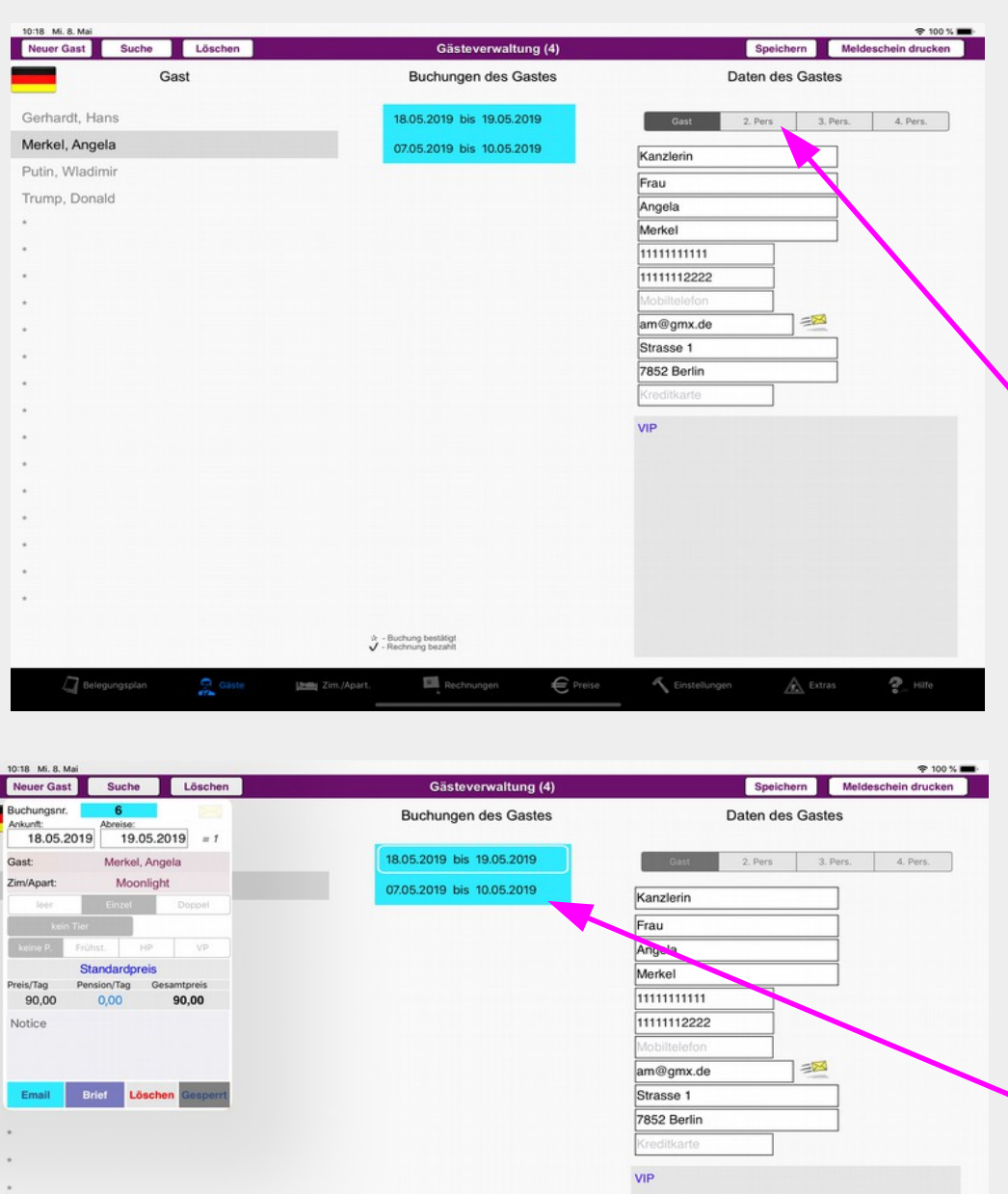

In der Gästeliste werden die Gäste in alphabetischer Reihenfolge aufgeführt. Auf der rechten Seite befinden sich die Daten des ausgewählten Gastes. Das sind Firma, Anrede, Vorname, Telefonnummern, Adressen und Geburtstag oder Kreditkartennummer. Im unteren Teil können Notizen zum Gast geschrieben werden. Das Heimatland des Gastes wird mit einer Flagge links oben dargestellt.

Außer dem Gast können drei weitere Personen erfasst werden. Die Auswahl geschieht mit Hilfe der Menüleiste.

Da die Gästeliste ständig wächst und unter Umständen sehr lang wird, können Gäste über eine Suchfunktion aufgerufen werden. Die Eingabe des Namens der gesuchten Person geschieht im Feld "Name". Mit der Taste "Suchen" wird nach dem Gast gesucht.

Mit der rechten oberen Taste wird ein Meldescheine gedruckt, welcher vom Gast selbst handschriftlich auszufüllen ist. Durch Tippen auf die Fahne wird eine Tabelle mit den Flaggen aller Länder eingeblendet und ausgeblendet. Es kann ein entsprechender Staat ausgewählt werden.

Für den ausgewählten Gast werden alle Buchungen entsprechend ihrer Aktualität aufgelistet. Durch Tippen auf eine Buchung können die Daten dieser angesehen werden. Im Fall einer Reservierung werden unten die Tasten zum Erstellen einer Reservierungsbestätigung dargestellt. Vor dem Löschen eines Gastes sollte man seine Buchungen entfernen. Löschen Sie Gäste, welche keine Buchungen besitzen, regelmäßig, um den Speicher nicht unnötig zu belasten.

## Die Reservierungsbestätigung

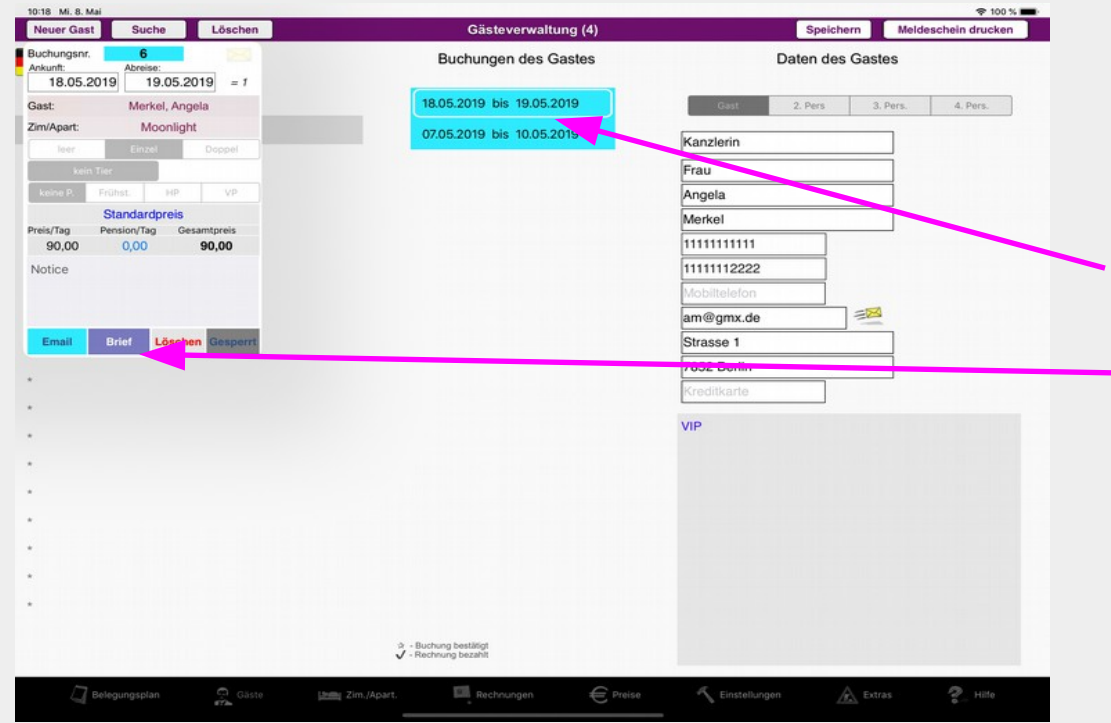

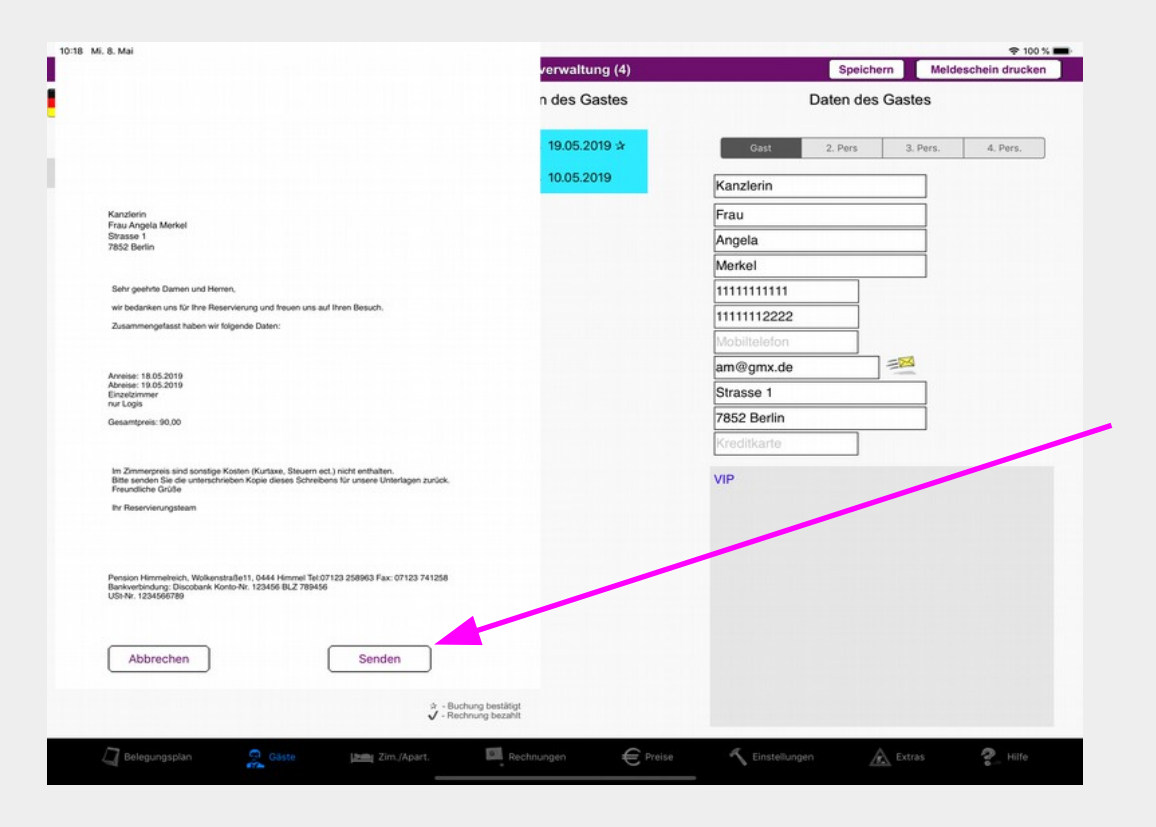

Wenn Sie eine Reservierung im Belegungsplan durchgeführt haben, können Sie nun in der Gästeverwaltung eine Bestätigung der Reservierung an den Gast schicken. Dafür gibt es die folgenden zwei Möglichkeiten. Rufen Sie die Buchungsdetails durch Antippen der Buchung auf. Im Fall einer Reservierung finden Sie unten die beiden Tasten "Email" und "Brief".

Durch Tippen auf diese Tasten werden Bestätigungsschreiben angezeigt. Den Text vor und nach den Reservierungsdaten können Sie nach Ihren Wünschen ändern. Die Änderung bleibt gespeichert.

Die Daten der Reservierung werden aus den Buchungsdaten erzeugt und lassen sich hier nicht editieren. Bitte führen Sie Änderungen in der Buchungsansicht aus. Das Logo (nur im Brief) sowie die Fußzeile entsprechen denen aus der Rechnungslegung. Änderungen führen Sie ebenfalls bitte dort durch.

Mit "Senden" wird eine Email erzeugt und das Email-Programm zum Verschicken dieser aufgerufen. "Drucken" leitet den Brief an den Drucker weiter.

Nach jeder Reservierungsbestätigung erhält die Buchung einen " $\ast$ " am Ende und im Belegungsplan ist ein "Brief" am Anfang der Buchung zu sehen.

## Eine Rechnung erstellen

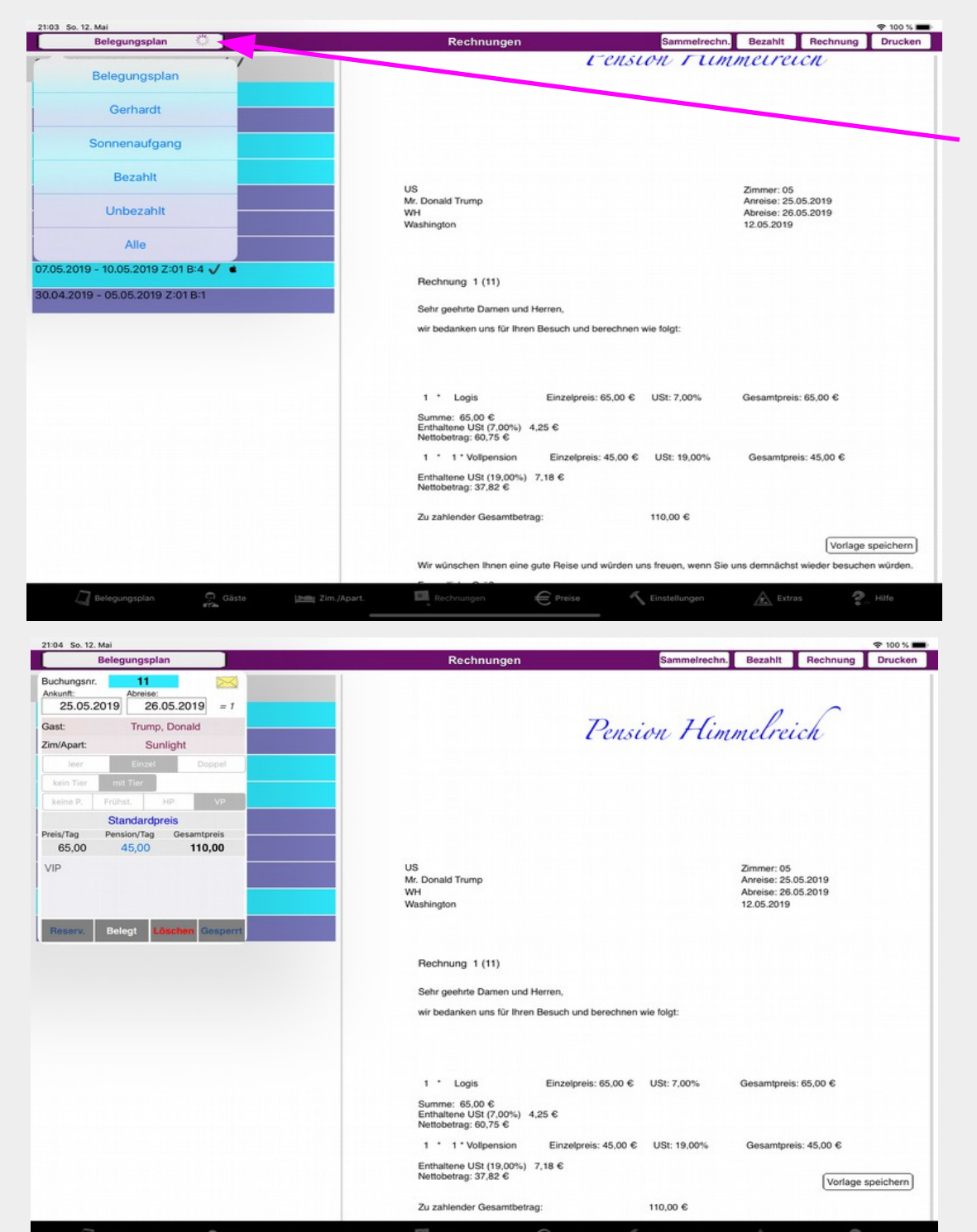

In der Rechnungsübersicht werden links die Buchungen entsprechend dem ausgewählten Filter aufgelistet. Nach Antippen des Filter-Knopfes poppt folgendes Auswahl-Menü auf:

- Belegungsplan

(alle Buchungen, die im aktuellen Belegungsplan angezeigt werden )

- Gastname

(Buchungen des in der Gästeverwaltung ausgewählten Gastes)

- Zimmername

(Buchungen des in der Zimmerverwaltung ausgewählten Zimmers)

- Bezahlt

(Alle mit "Bezahlt" markierte Buchungen. Als Markierung dienen zwei Haken. Die Markierung kann mit der Taste "Bezahlt" gesetzt werden, wenn eine Rechnung erstellt wurde )

- Unbezahlt

(Buchungen, für die eine Rechnung erstellt wurde und die nicht bezahlt sind – ein Haken )

- Alle Buchungen

Aus den vorliegenden Buchungsdaten wird die rechts sichtbare Rechnung nach DIN generiert. Wenn bereits eine Rechnung gedruckt wurde wird dies durch ein Häkchen angezeigt. Wenn Sie die Buchungsdaten noch einmal einsehen wollen, können Sie diese mit einem Klick auf die Buchung aufrufen.

### Eine Teilrechnung erstellen

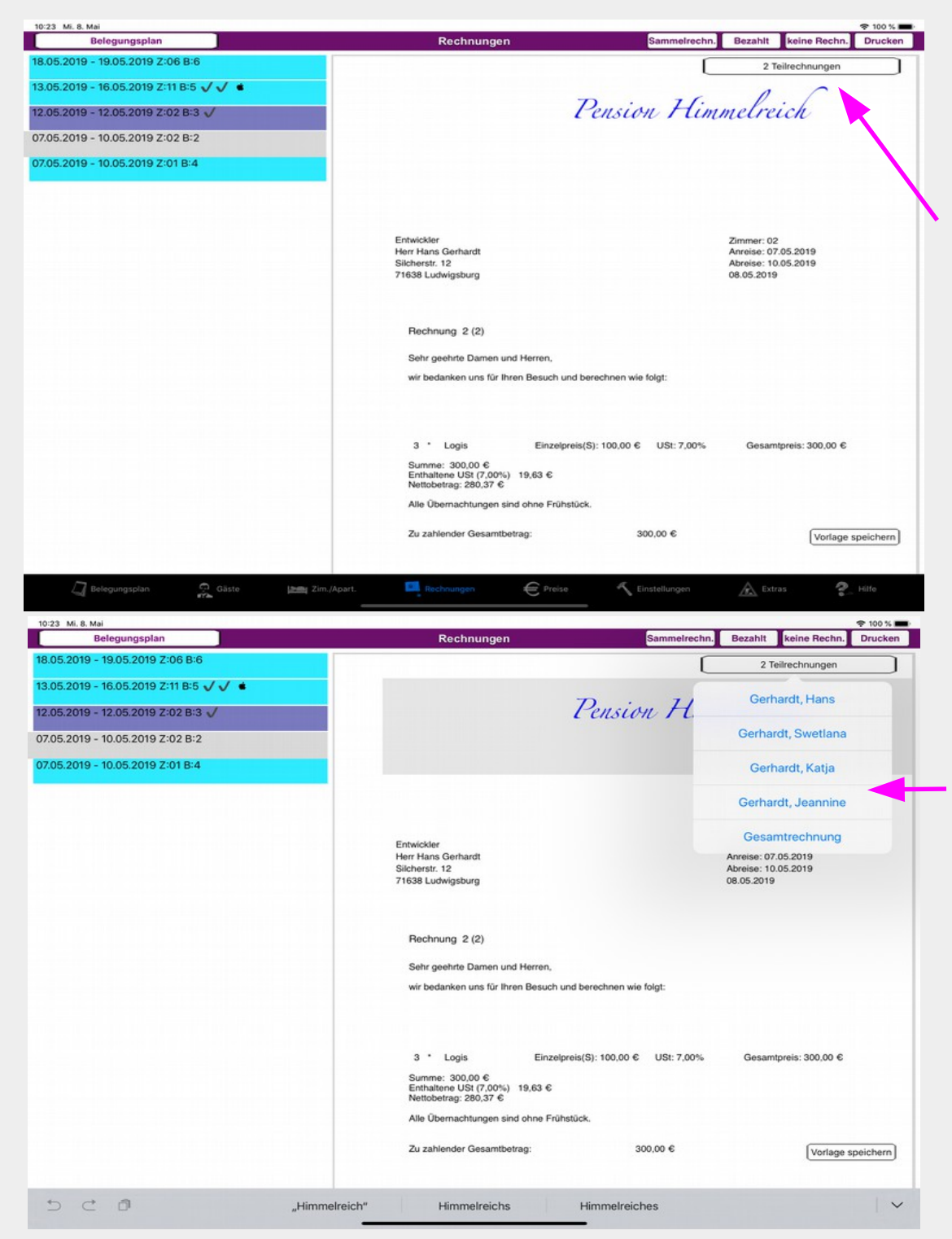

Wenn ein Raum mit mehreren Personen belegt ist und diese als mit reisende Personen unter dem Gast gespeichert sind, kann für jede Person eine separate Rechnung gedruckt werden.

Oben rechts erscheint die Anzeige, wenn dies möglich ist. Es wird angegeben wie viele Teilrechnung mit prozentualen Anteil am Übernachtungspreis erstellt werden können.

Ohne Angaben wird der Übernachtungspreis durch die Anzahl der Teilrechnung geteilt. Bei Rundungsfehlern wird die letzte Teilrechnung um ein Prozent erhöht. Unter dem Gast können in Notizen auch Prozente für die einzelnen Teilrechnung festgelegt werden. Dazu bitte einfach folgende Eingaben tätigen "%20 %30" usw. Um eine Teilrechnung zu erstellen, berühren Sie die Anzeige oben rechts, und es erscheint das Menü mit den Personen. Wählen bitte Sie eine Person aus. Es wird eine Teilrechnung erstellt.

Um zur Ausgangssituation zurück zu kommen, wählen Sie bitte "Gesamtrechnung" aus.

## Teilrechnungsansicht

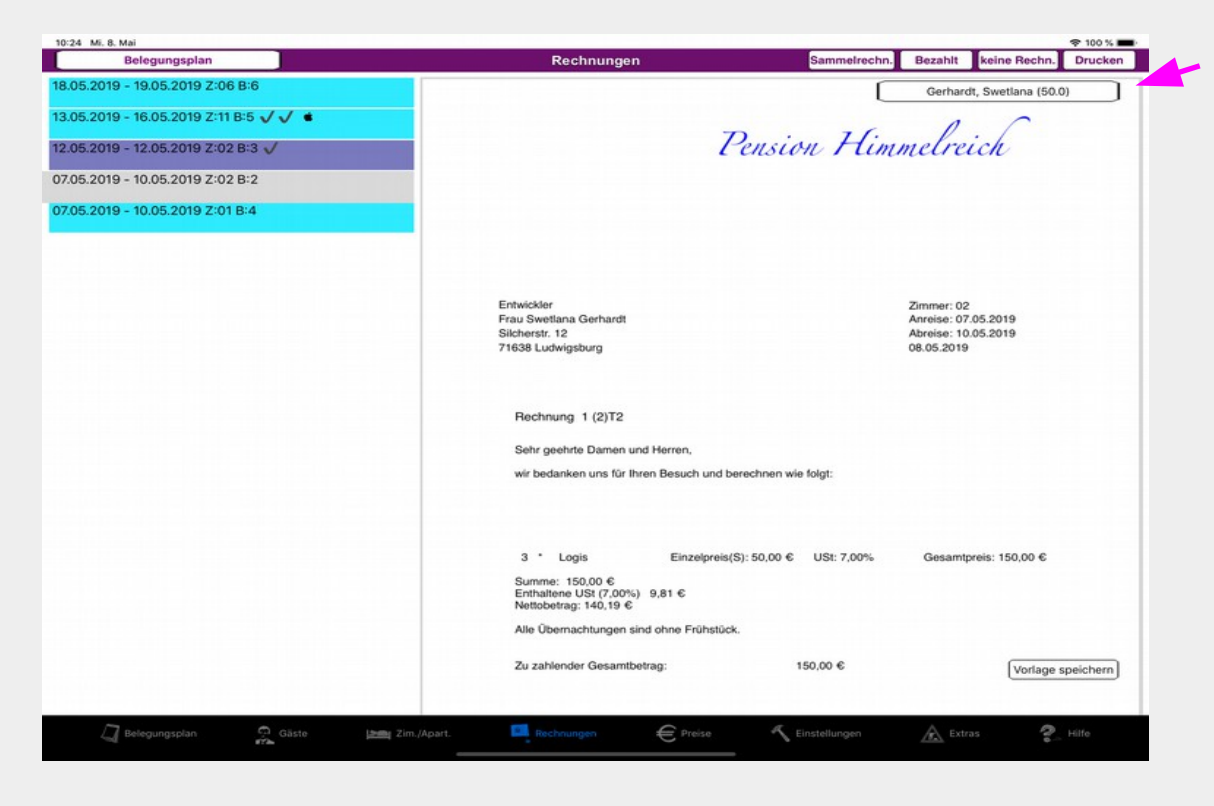

Die Teilrechnung wird mit Namen der ausgewählten Person und dem prozentualen Anteil an der Übernachtung angezeigt.

Pensionen werden entsprechend nur für die eine Person berechnet.

Die Rechnung kann gedruckt werden.

Bitte beachten Sie, dass die PDF-Datei immer nur für die zuletzt gedruckte Rechnung oder Teilrechnung erstellt wird. Vorher erzeugte PDF-Dateien werden überschrieben.

Achtung!!! Sollten Probleme mit den Teil- bzw. Sammelrechnungen auftreten, löschen Sie einfach die Einträge in den Notizen des ausgewählten Gastes.

Eine Sammelrechnung erstellen

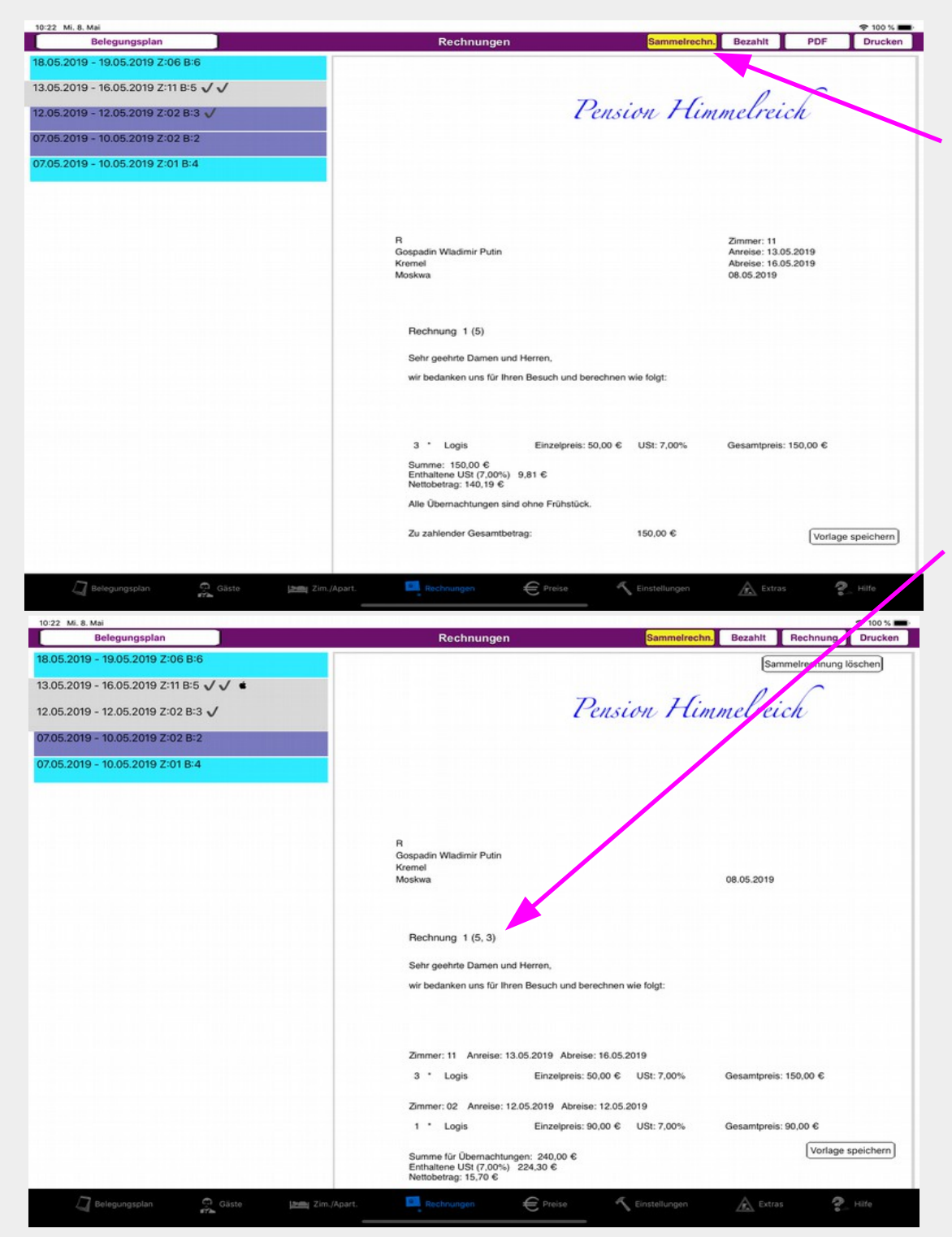

Eine Sammelrechnung ist eine Zusammenfassung mehrerer Rechnungen in einer Gesamtrechnung.

Wählen Sie die Rechnung aus, welche als Basis dient (Gast und Adresse) und drücken den Knopf "Sammelrechn." in der oberen Leiste. Nun können weitere Buchungen markiert werden, welche zu der Rechnung hinzuzufügen sind. Waren bereits Buchungen eingefügt, so werden diese automatisch markiert (grau hinterlegt). Beachten Sie, dass je nach ausgewähltem Filter der Buchungsliste, eventuell nicht alle in der Sammelrechnung enthaltenen Buchungen zu sehen sind. Sie finden die enthaltenen Buchungsnummern auf der Rechnung.

Markierte Buchungen können auch wieder durch Antippen entfernt werden.

Die Basisbuchung der Sammelrechnung wird in der linken Buchungsliste mit einem Apfel  $\bullet$  gekennzeichnet.

Nach dem Drucken wird eine PDF-Datei erzeugt, welche bei den beteiligten anderen Buchungen angezeigt wird, solange diese Teil der Sammelrechnung sind.

Deaktiviert wird die Auswahl der Sammelrechnung mit dem Knopf "Sammelrechn.". Die Sammelrechnung bleibt erhalten bis diese mit dem Knopf "Sammelrechnung löschen" gelöscht wird.

Zum Arbeiten mit Sammelrechnungen werden vom Programm Einträge in den Notizen der Buchungen vorgenommen. Bitte löschen Sie diese nicht.

#### Eine Rechnung bearbeiten und bezahlt markieren

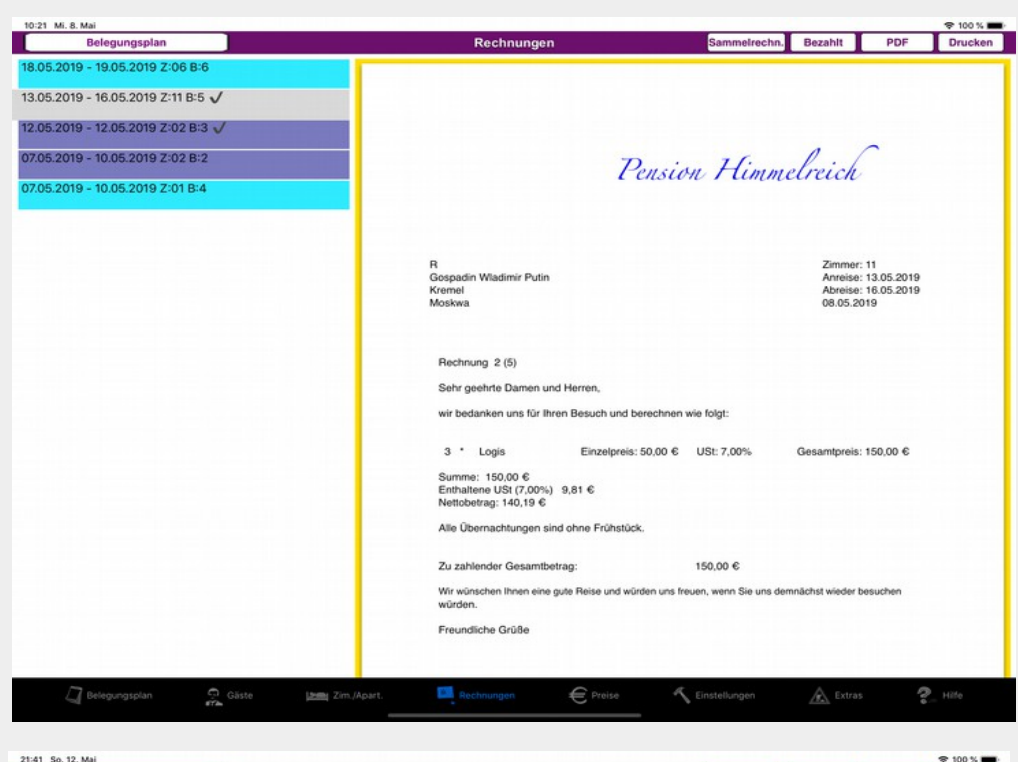

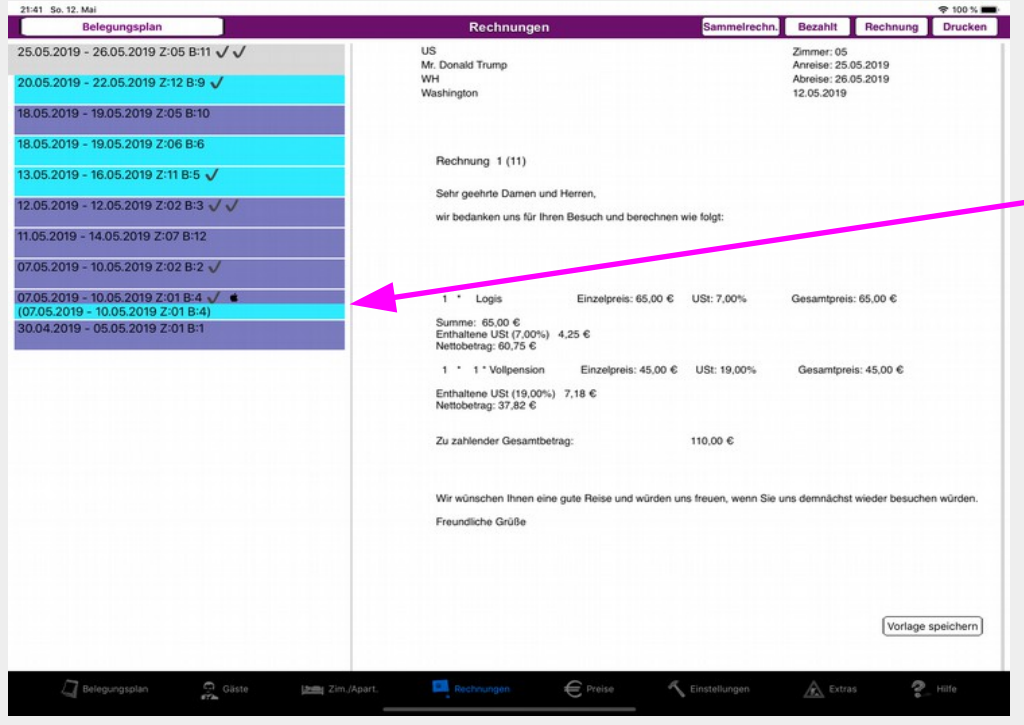

Mit der Taste "Drucken" wird eine Rechnung endgültig erstellt und als PDF-Datei gespeichert.

Wenn Sie den Rechnungsbetrag eingenommen haben, können Sie die entsprechende Rechnung mit der Taste "Bezahlt" markieren. Die Buchung erhält ein zweites Häkchen in der Liste links.

Achtung! Während das Erstellen einer Rechnung (Drucken) bereits dazu führt, dass diese Buchung in die Meldestatistik eingeht, erscheint der Betrag der Rechnung in der Erlöse-Statistik erst, wenn er bezahlt ist. Im Bezahlt-Status kann mit Drucken auch keine neue Rechnung mehr erzeugt werden. Benötigen Sie eine neue Rechnung, dann löschen Sie erst durch wiederholtes Betätigen der Taste "Bezahlt" die Markierung.

Gibt es zu einer Belegung eine Reservierung, dann wird dies ebenfalls in der Liste angezeigt. Sie können damit bei Bedarf auch den Reservierungszeitraum anstelle der Belegung abrechnen.

Sie haben weiterhin die Möglichkeit, die angezeigte Rechnung zu bearbeiten. Sie können Änderungen am Logo, den Zimmern und dem Textteil über und unter den Rechnungsdaten sowie dem Fußteil durchführen. Der mittlere Teil mit den Rechnungsdaten bleibt textlich immer gleich und bezieht seine Daten aus der jeweiligen Buchung. Änderungen gelten nur für die aktuelle Rechnung, können aber mit der Taste "Vorlage speichern" gespeichert werden und wirken sich dann auf alle weiteren Rechnungen aus.

Drucken und Archivieren einer Rechnung

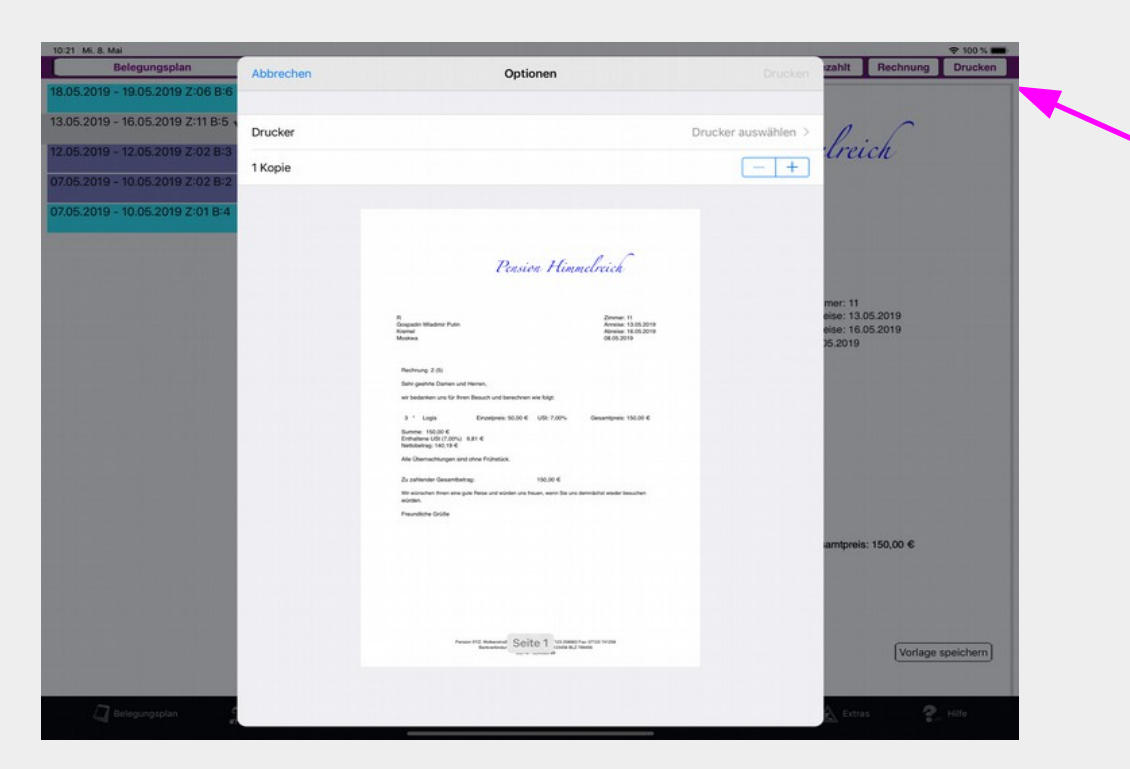

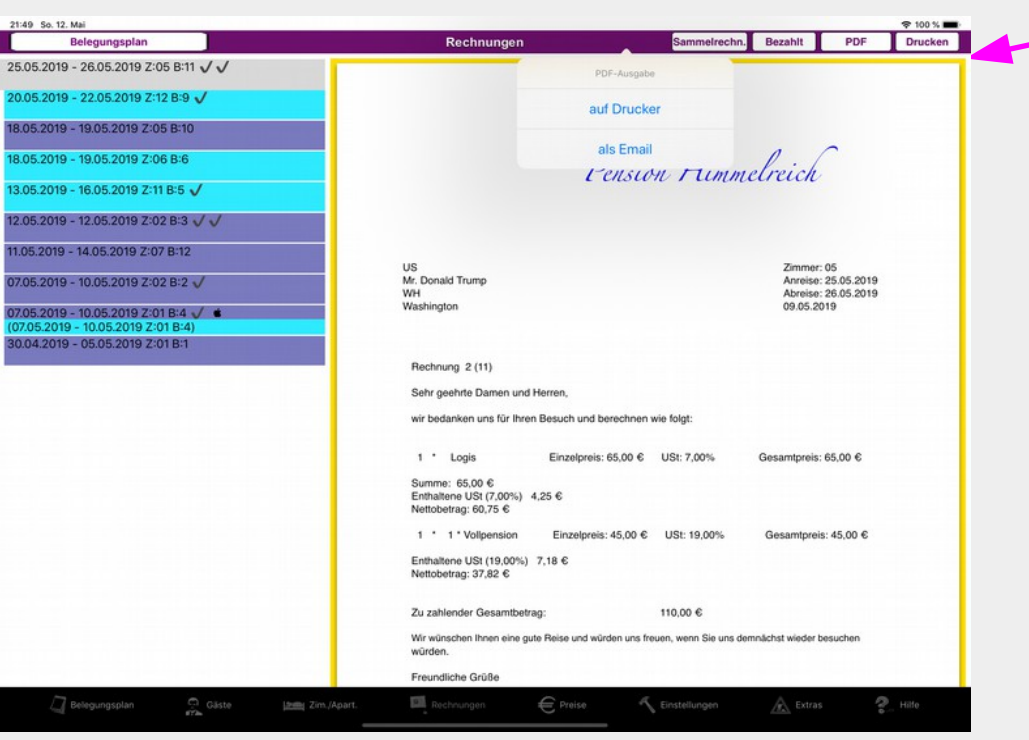

Sobald die Rechnung die von Ihnen gewünschte Form aufweist, kann diese gedruckt werden.

Mit Tippen der Taste "Drucken" wird ein WLAN-Drucker angesprochen. In einem Fenster kann beim Vorhandensein von mehreren Druckern das bestimmte Gerät ausgewählt werden. Die Anzahl der Kopien wird festgelegt. Die zu druckende Seitenzahl wird automatisch bestimmt. Der Druck kann jederzeit abgebrochen werden. Auf alle Fälle wird aber eine PDF-Datei mit dem Rechnungsinhalt erstellt.

Wenn eine PDF-Datei vorhanden ist, führt das Antippen der Taste Rechnung zur Anzeige dieser. Betätigt man während der Anzeige der PDF-Datei (gelber Rand) die Taste Drucken, so erscheint ein Menü mit den Optionen zum Ausdrucken dieser oder zum Versenden per Email. Ob gerade eine PDF-Rechnung angezeigt wird, erkennen Sie an der Aufschrift "PDF". Zurück zur editierbaren Rechnung gelangen Sie durch Tippen auf diesen Knopf.

#### Tipps zur Gestaltung der Rechnung.

In den Einstellungen können Sie die Schrift des Logos ändern. Wenn sie auf Firmenpapier drucken möchten, können Sie die Kopf und Fußzeile der Rechnung mit Leerzeichen belegen.

Text in Logo und Fußzeile einer Rechnung bearbeiten

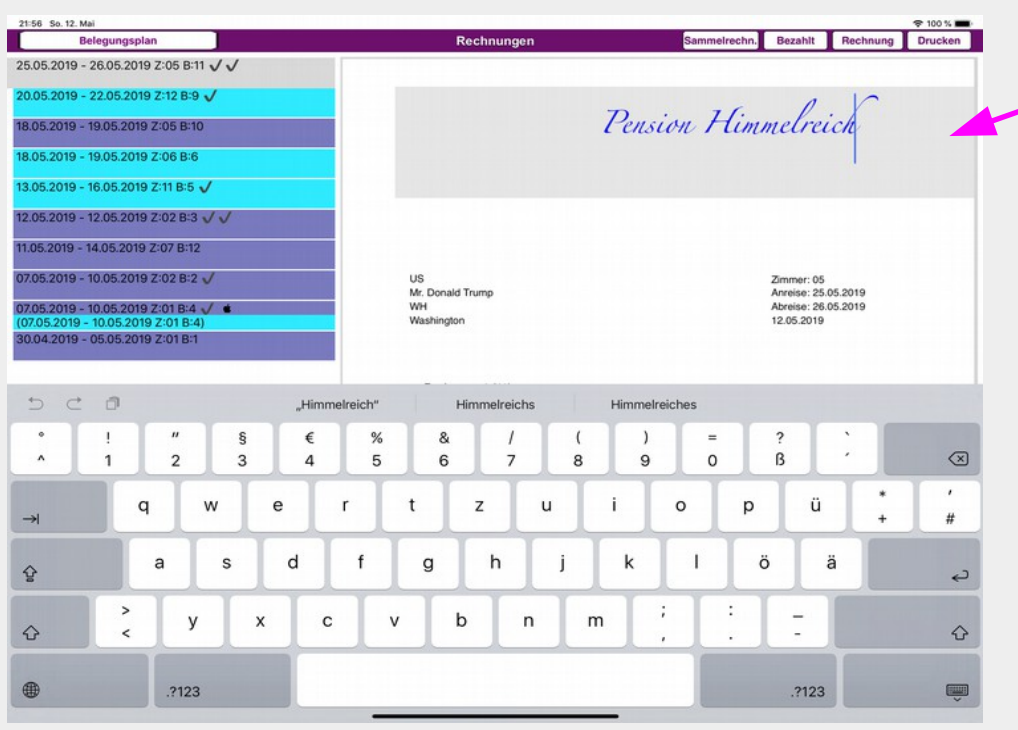

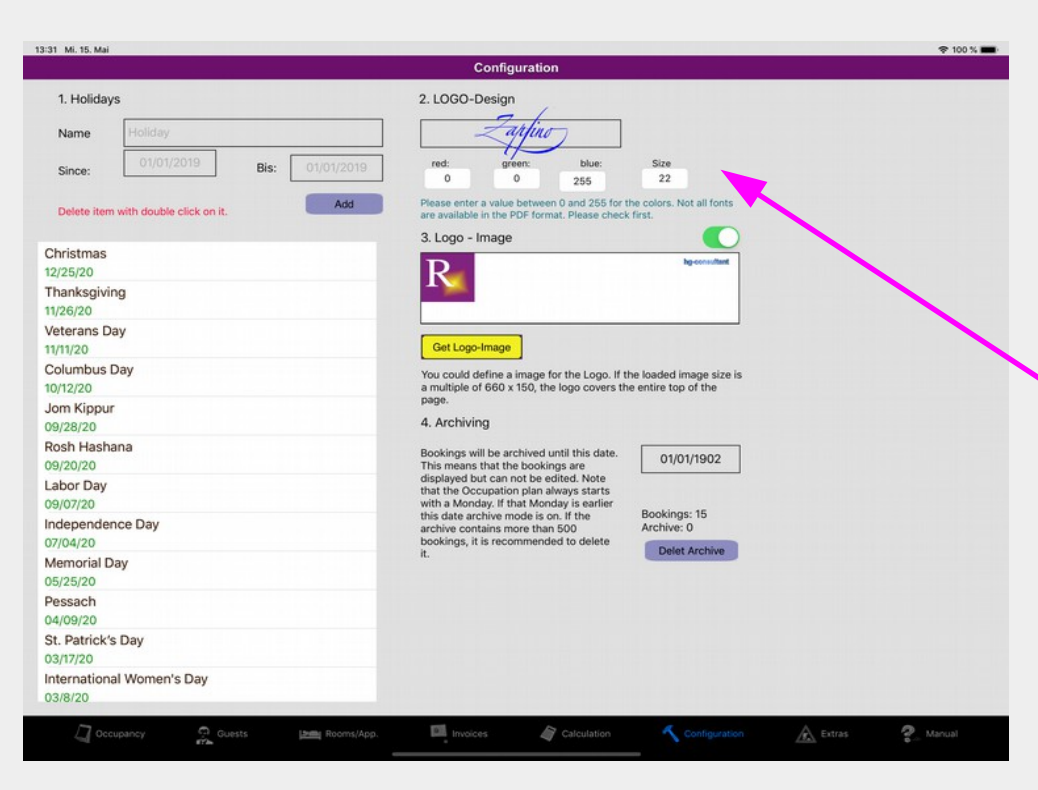

Wenn Sie einen Text antippen, wird der Bereich grau hinterlegt und die Tastatur erscheint. Sie können nun den Text bearbeiten.

#### Text und Fußzeile:

Zu Beginn ist das grau hinterlegte Feld immer so groß wie der bereits vorhandene Text. Da das Feld sich während der Eingabe nicht verändert, wird bei längerem Text gescrollt. Bevor Sie also die Bearbeitung beenden, schieben Sie bei Bedarf den Text ganz nach unten, um auch die erste Zeile sehen zu können.

Nach dem Editieren wird die Größe des Textfeldes automatisch angepasst.

#### Logo-Text:

Beenden Sie die aktuelle Zeile mit einem "Return", falls Sie mehrere Zeilen eingeben wollen.

Bedenken Sie auch, dass laut Standard für Geschäftsbriefe nur der grau hinterlegte Bereich mit einem Logo-Text versehen werden darf.

Unter Eistellungen können Sie die Schrift, Farbe und Größe des Logos vorgeben.

Den Schriftnamen wählen Sie bitte aus einer Liste, welche nach dem Antippen des Namens erscheint.

Die Farbe stellen Sie nach dem RGB-Prinzip mit Zahlen von 0 bis 255 ein.

Die Schriftgröße ist selbsterklärend.

Einstellungen der Logo-Schrift und der Feiertage

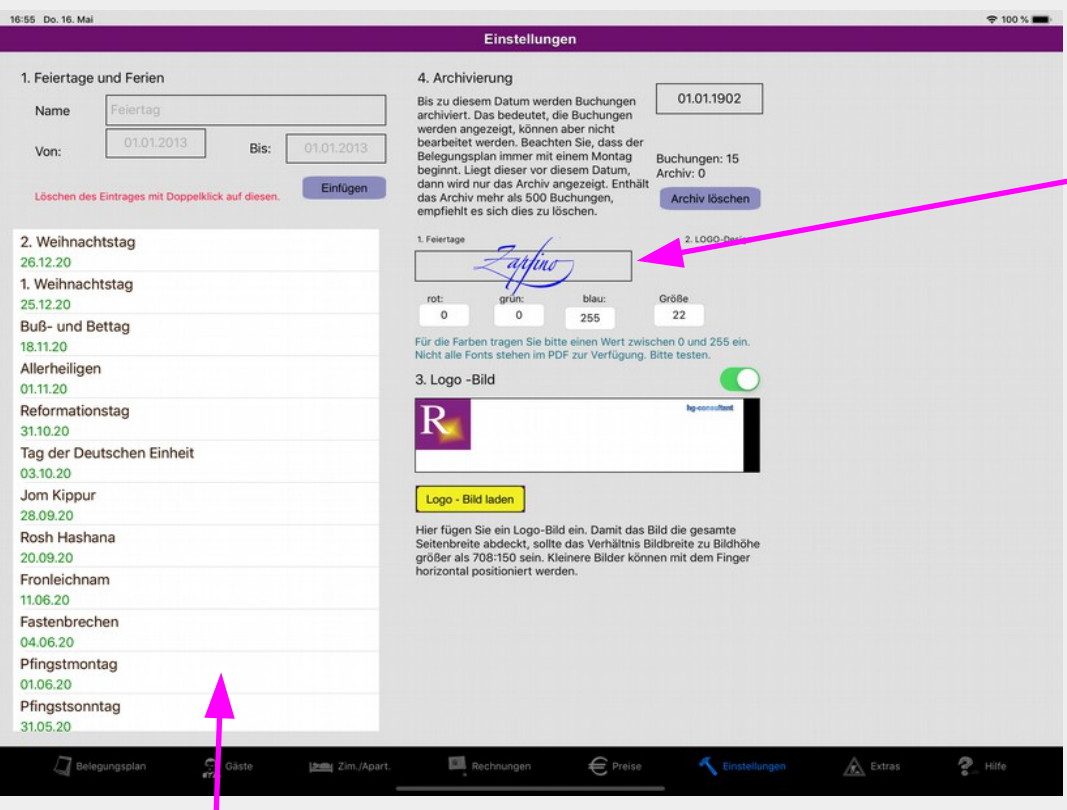

In der Ansicht Einstellungen können Sie die Schrift des Logos sowie die Feiertage und Ferien verwalten.

Durch Antippen der Schrift wird in einem Fenster ein Auswahlmenü der verfügbaren Schriftarten angezeigt, aus dem Sie eine auswählen können.

Die Farben werden durch entsprechende Zahleneinträge nach dem RGB-Prinzip gemischt.

Links finden Sie die Liste der vorhandenen Feiertage. Sie können weitere Feiertage selbst hinzufügen. Neu ist die Eingabemöglichkeit von Zeiträumen z.B. Ferien, welche im Kalender separat dargestellt werden.

Mit der Taste "Einfügen" wird ein Feiertag oder die Ferien in die Liste übernommen

Ein markierter Eintrag wird in die Eingabefelder übernommen und kann bearbeitet werden.

Ein Doppel-Tipp auf einen Eintrag in der Liste löscht diesen.

Mit jedem Software-Update erhalten Sie die Feiertage für das laufende und das nächste Jahr automatisch.

## Ein Logo-Bild verwenden

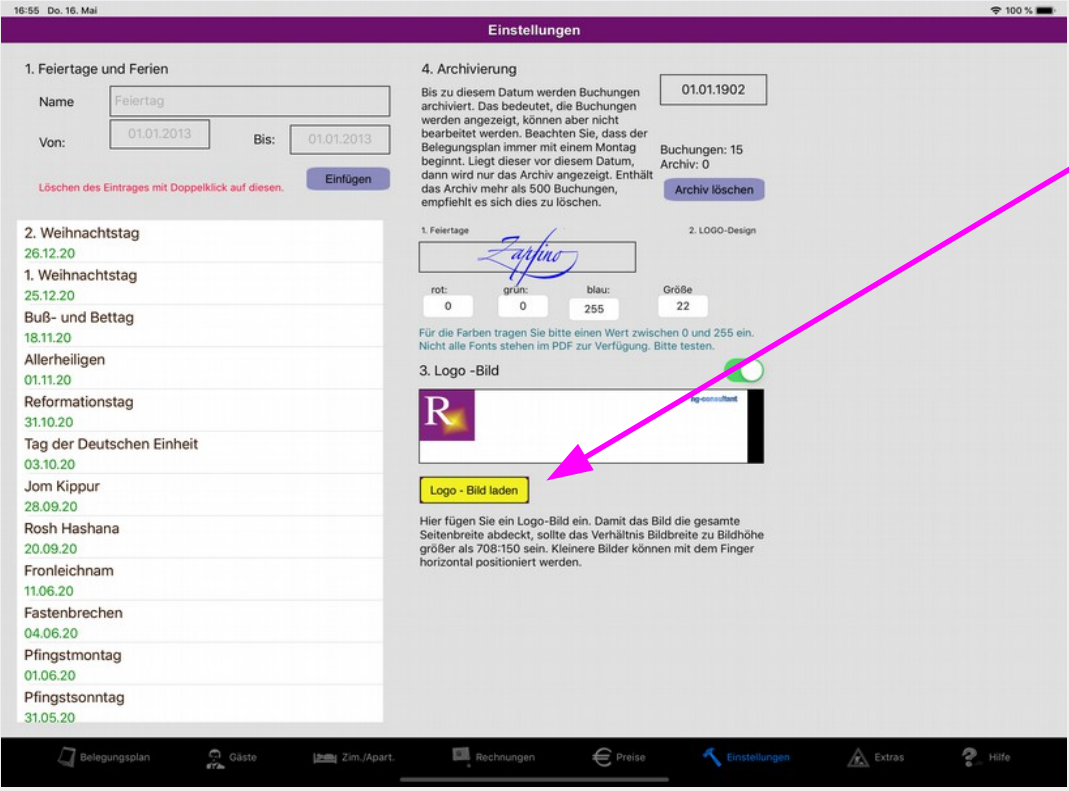

Wenn Sie ein eigenes Logo verwenden möchten, können Sie ein Bild aus Ihrem Fotoalbum laden. Dazu tippen Sie auf die Taste 'Logo – Bild laden'.

Danach wird zur Foto-Album-Ansicht gewechselt, in der das gewünschte Bild ausgewählt werden kann.

Das Bild wird immer so erfasst, dass der gesamte Bildinhalt ohne Verzerrung zu sehen ist.

Der vorgegebene Logo-Bereich eines Geschäftsbriefes mit erweitertem Briefkopf beträgt nach Standard 150 Pixel (4,5 cm) vom oberen Rand.

Um das Logo über die gesamte Seitenbreite darzustellen, sollte das Bild ein Seitenverhältnis von 708 :150 oder größer haben. Bilder, welche kleiner als die Seitenbreite sind, können in dieser Ansicht mit dem Finger an die gewünschte Position geschoben werden.

Mit dem Schalter rechts über dem Bild, wird die Anzeige des Logos in der Rechnung ein- oder ausgeschaltet.

# Die Preisverwaltung

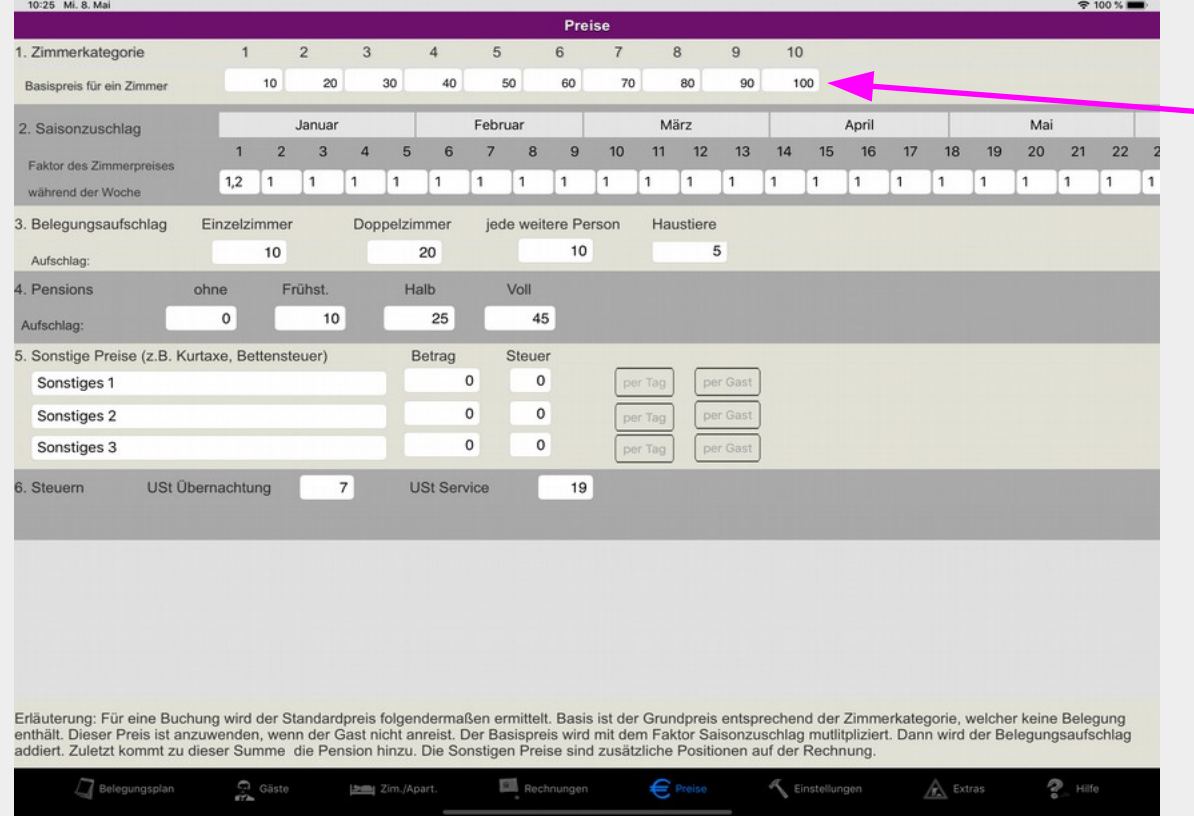

Zuerst sind die Preise für die Zimmerkategorien festzulegen. Jede Kategorie steht für eine bestimmte Zimmerqualität. Die Kategorie wird bei der Erstellung einer Buchung durch Speichern aus den Zimmerdaten entnommen. Sagen wir, ein Zimmer mit der Kategorie 4 soll 40 € pro Übernachtung kosten. Wenn Sie nun im Belegungsaufschlag überall 0 eintragen, dann gilt für ein Zimmer, welchem Sie in der Zimmerverwaltung die Preiskategorie 4 zuordnen, immer ein Preis von 40 €, egal mit wie viel Personen das Zimmer belegt ist. Es ist sinnvoll, den Kategoriepreis für den Fall der Nichtbelegung festzulegen. Sagen wir, das Zimmer für 40 € soll bei Nichtanreise noch mit 30 € berechnet werden. In diesem Fall tragen Sie als Preis in der Kategorie 30 € und im Belegungsaufschlag überall (Einzel, Doppel, weitere

Personen) jeweils 10 € ein. Somit werden bei Belegung des Zimmers 40 € und bei Nichtanreise 30 € berechnet. Sie können den Aufschlag für Mehrbelegungen entsprechend erhöhen, indem Sie unter Doppelzimmer einen höhere Preise eintragen, zum Beispiel 20 €. Demnach würde das Zimmer bei Belegung mit 2 Personen 30+20=50 € kosten. Mit dem Preis für jede weitere Person, sind Sie flexibel in der Belegung der Zimmer oder Apartments mit bis zu 8 Personen. Der Preis wird entsprechend der Anzahl der zusätzlichen Personen zum Preis des Doppelzimmers hinzugezählt. Bei 3 zusätzlichen Personen bedeutet dies 30+20+3\*5=65 €. Der Preis für Haustiere kommt einmalig zusätzlich hinzu.

Hinweis: Im Belegungsplan können Sie in der Buchung auch einen Preis unabhängig von der Preisverwaltung eingeben (Spezialpreis).

Wochenfaktor, Steuern und sonstige Preispositionen

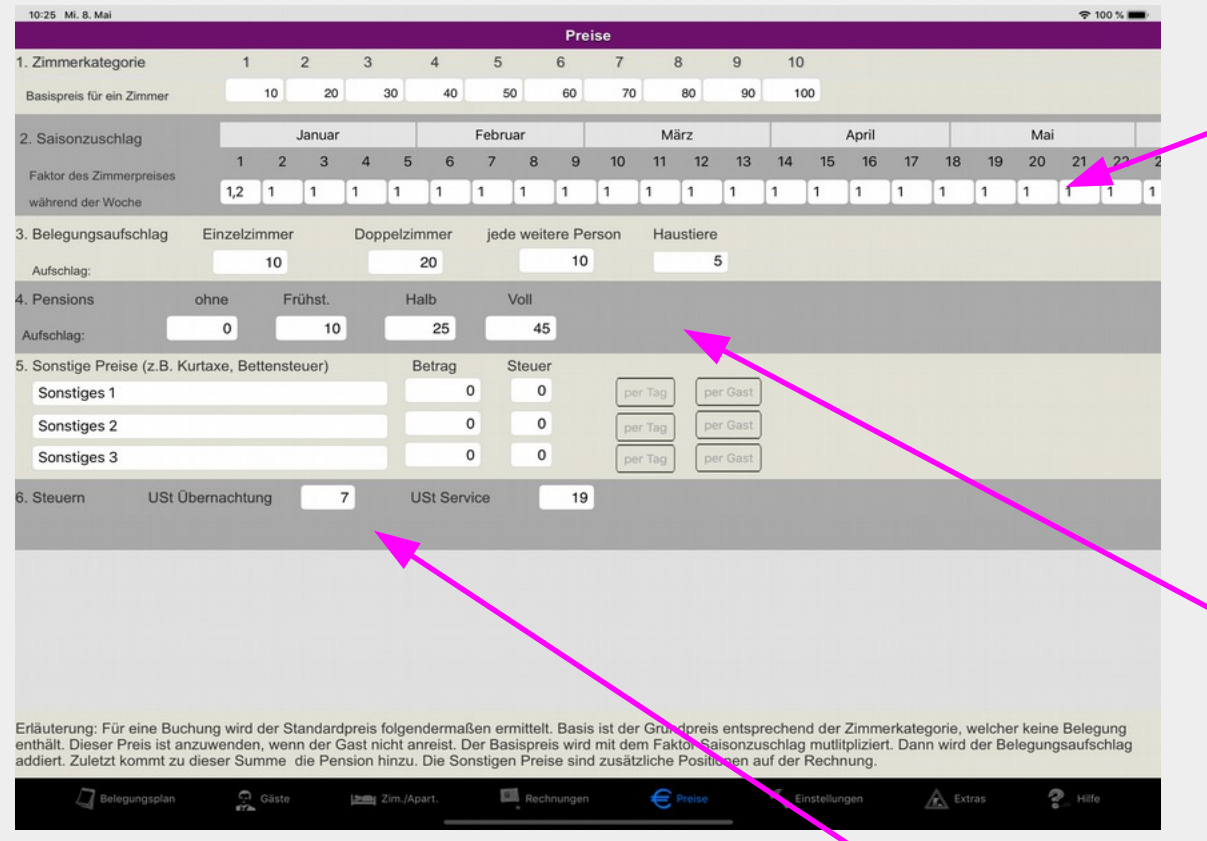

Der Wochenfaktor soll helfen, die saisonal bedingten Unterschiede in der Nachfrage, wie Urlaubszeit, Schulferien, Messen u.a. zu berücksichtigen. Sie können also den Zimmerpreis, bestehend aus Zimmerkategorie und Belegungsaufschlag, bei großer Nachfrage mit einem Faktor erhöhen oder bei fehlender Nachfrage rabattieren. So würde sich der Zimmerpreis bei Eingabe einer 2 verdoppeln und beim Faktor 0,5 in dieser Woche halbieren.

Der Faktor ist immer für die angegebene Woche gültig.

Der Pensionsaufschlag ist der Preis für Frühstück, Halbpension und Vollpension für jeweils einen Gast.

Zu beachten ist, dass für Übernachtung und Pension unterschiedliche Steuersätze gesetzlich festgelegt sind. Die zur Zeit in Deutschland geltenden Steuersätze sind mit 7% für Logis und 19% für Verpflegung und Service vorbelegt. Diese Werte können selbstverständlich angepasst werden. In der Rechnung werden Übernachtungen und Pension getrennt mit ihren Steuersätzen ausgewiesen.

Weiterhin lassen sich drei Sonstige Preispositionen frei gestalten. Sie sind zur Berechnung von Kurtaxen und anderen örtlichen Steuern sowie zur Übernahme von Beträgen aus der Bar oder dem Restaurant gedacht. Zusätzliche Abzüge vom Rechnungsbetrag (Rabatte) sind ebenfalls möglich.

### Sonstige Rechnungspositionen

Es stehen drei frei konfigurierbare Preispositionen, die in der Rechnung sowohl brutto als auch netto dargestellt werden, zur Verfügung. Will man zum Beispiel die Kurtaxe hinzufügen, so trägt man im ersten Feld die Bezeichnung ein. Fehlt die Bezeichnung, so wird die Position in der Rechnung nicht aufgeführt. Rechts davon ist der Betrag einzugeben, hier 2 €. Weiter folgt der Steuerfaktor, welcher für die Kurtaxe, die ja selbst eine Steuer, gleich 0 ist. Das Berühren der Tasten "pro Tag" und "pro Gast" schaltet diese Funktionen ein (grüne Farbe) und aus (Grau). Ist die Taste "pro Tag" aktiviert, dann wird der Betrag, hier 2 $\epsilon$ , mit der Anzahl der in der Rechnung ausgewiesenen Übernachtungen multipliziert. Erscheint die Taste "pro Gast" in grüner Farbe, wird entsprechend der Betrag (2 €) mit der Anzahl der Personen im Zimmer multipliziert.

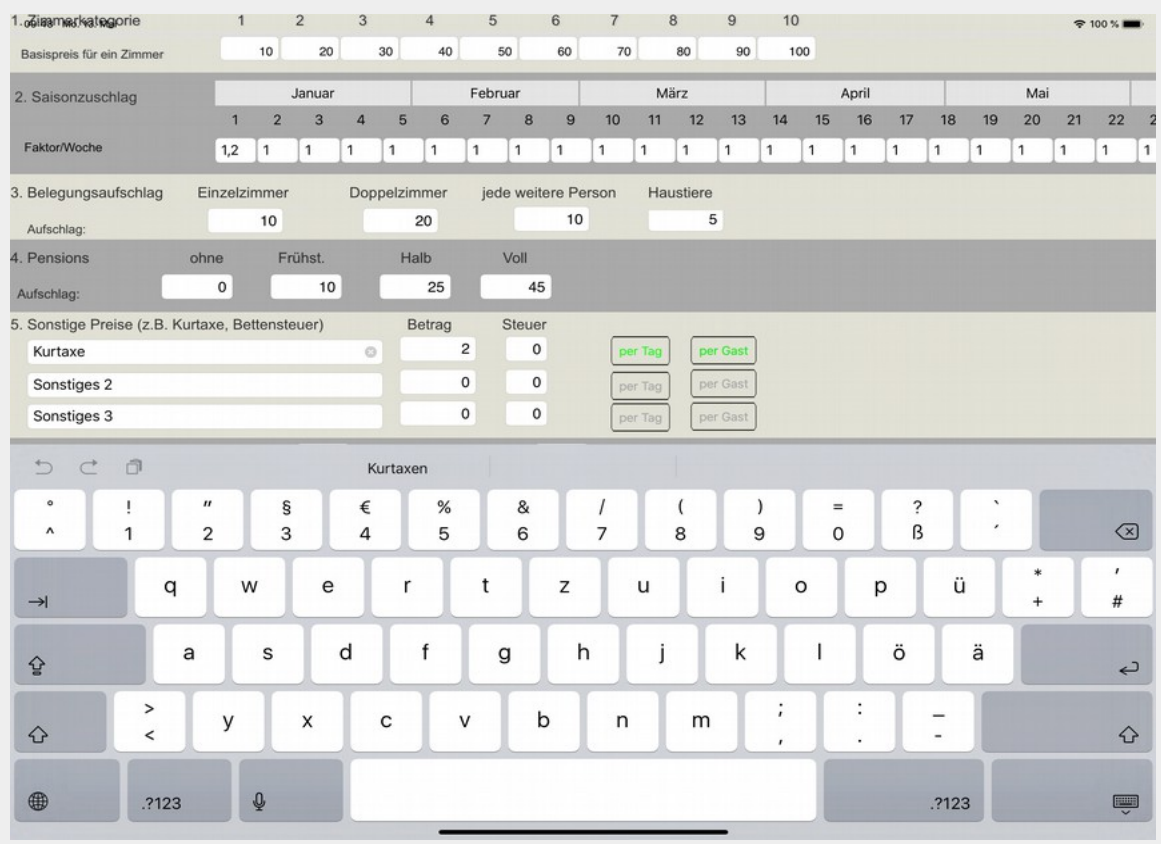

Sind beide Tasten grün, ergibt sich folglich der Preis dieser Position aus: 2 € x Anzahl Übernachtungen x Anzahl Personen im Zimmer.

Jede der 3 zusätzlichen Positionen geht in der Rechnung in die Gesamtsumme ein. (Vorausgesetzt, eine Bezeichnung ist vorhanden.)

Tipp: Um den Endpreis der Rechnung zu reduzieren, kann natürlich auch eine Rabatt-Position mit dem entsprechenden Minus vor dem Betrag kreiert werden.

Belegungsstatistik, Einnahmen und Erlöse

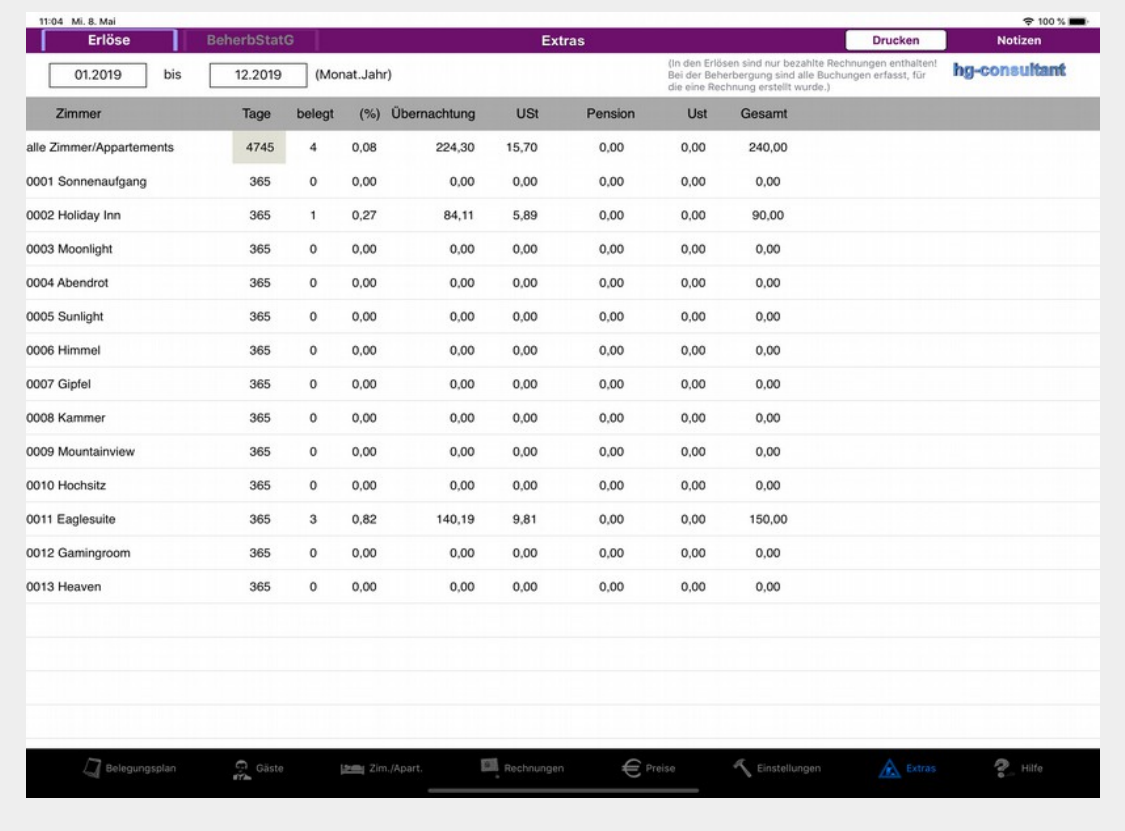

In der Ansicht Extras finden Sie zwei Statistiken. Die mit "Erlöse" bezeichnete Statistik enthält folgende Daten:

- Zimmer und Zimmernummer
- Anzahl der Tage des betrachteten Zeitraumes
- Belegung des Zimmers in dieser Zeit
- % der Belegung
- eingenommene Nettobeträge für die Übernachtung
- eingenommene Umsatz-Steuer für die Übernachtung
- eingenommene Nettobeträge für die Pension
- eingenommene Umsatz-Steuer für die Pension
- Gesamterlös

Die oberste Zeile weist die Summen über alle Zimmer aus. Beachten Sie bitte, dass nur mit "Bezahlt" markierte Rechnungen in die Statistik eingehen! Die Statistik kann bei Bedarf gedruckt werden.

Die Daten werden pro Monaten erstellt und unabhängig von den aktiven, archivierten und gelöschten Buchungen erfasst und für einen Zeitraum von maximal drei Jahren gespeichert. Den betrachteten Zeitraum können Sie mit den beiden Tasten oberhalb der Tabelle auswählen.

Achtung, in die Statistik gehen nur mit "Bezahlt" gekennzeichnete Buchungen ein.

Tip: Wenn eine gelöschte Buchung nicht mehr in der Statistik erscheinen soll, dann die Buchungsrechnung vor dem Löschen auf "Unbezahlt" setzen.

### Beherbergungsstatistikgesetz

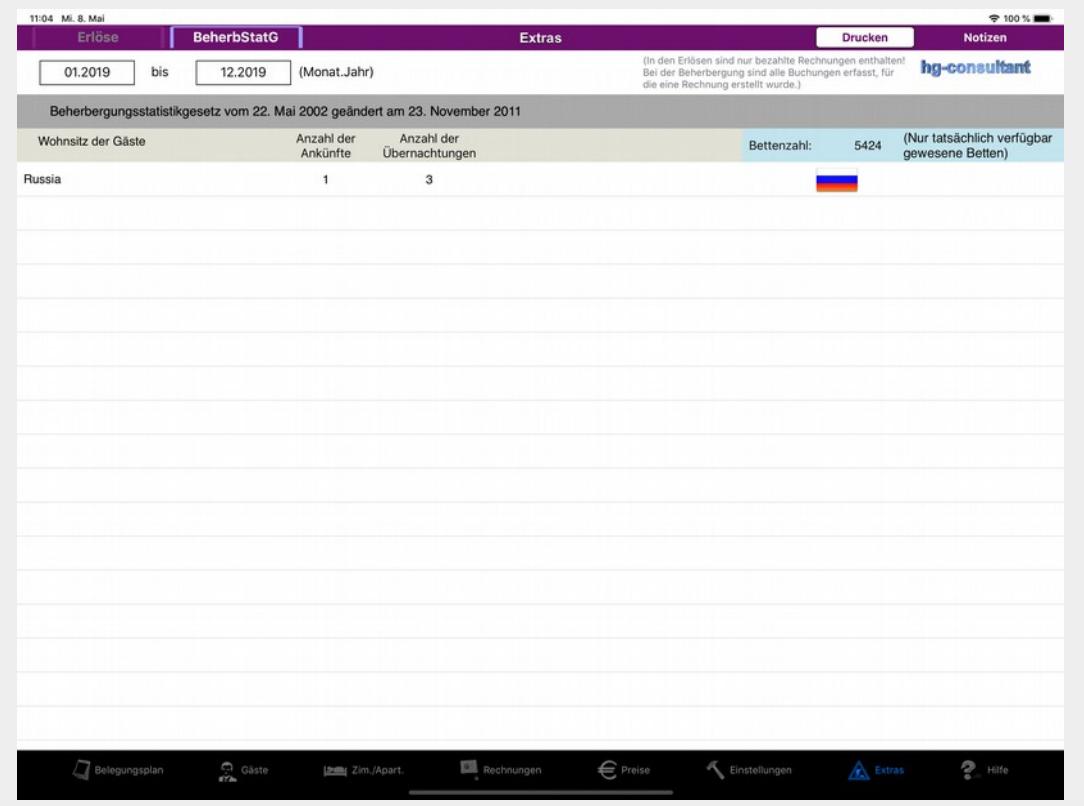

Die Beherbergungsstatistik finden Sie unter Extras. Durch Berühren der oberen Tabs können Sie zwischen zwei Tabellen wechseln. Die Beherbergungsstatistik entspricht den gesetzlichen Vorgaben und kann auch ausgedruckt werden. Die Statistik beinhaltet folgende Angaben:

- Wohnsitz des Gastes
- Anzahl der Ankünfte im Zeitraum
- Anzahl der Übernachtungen im Zeitraum

Und die zum Monatsende vorliegende Bettenzahl.

Die Daten werden pro Monaten und pro Wohnsitz erstellt und unabhängig von den aktiven, archivierten und gelöschten Buchungen erfasst und für einen Zeitraum von maximal drei Jahren gespeichert. Den betrachteten Zeitraum können Sie mit den beiden Tasten oberhalb der Tabelle auswählen.

Hinweis: Sollte nicht der korrekte Landesname angezeigt werden, gehen Sie bitte zur Gästeverwaltung und wählen das Land des betreffenden Gastes neu aus und speichern danach.

## Archivierung der Buchungen

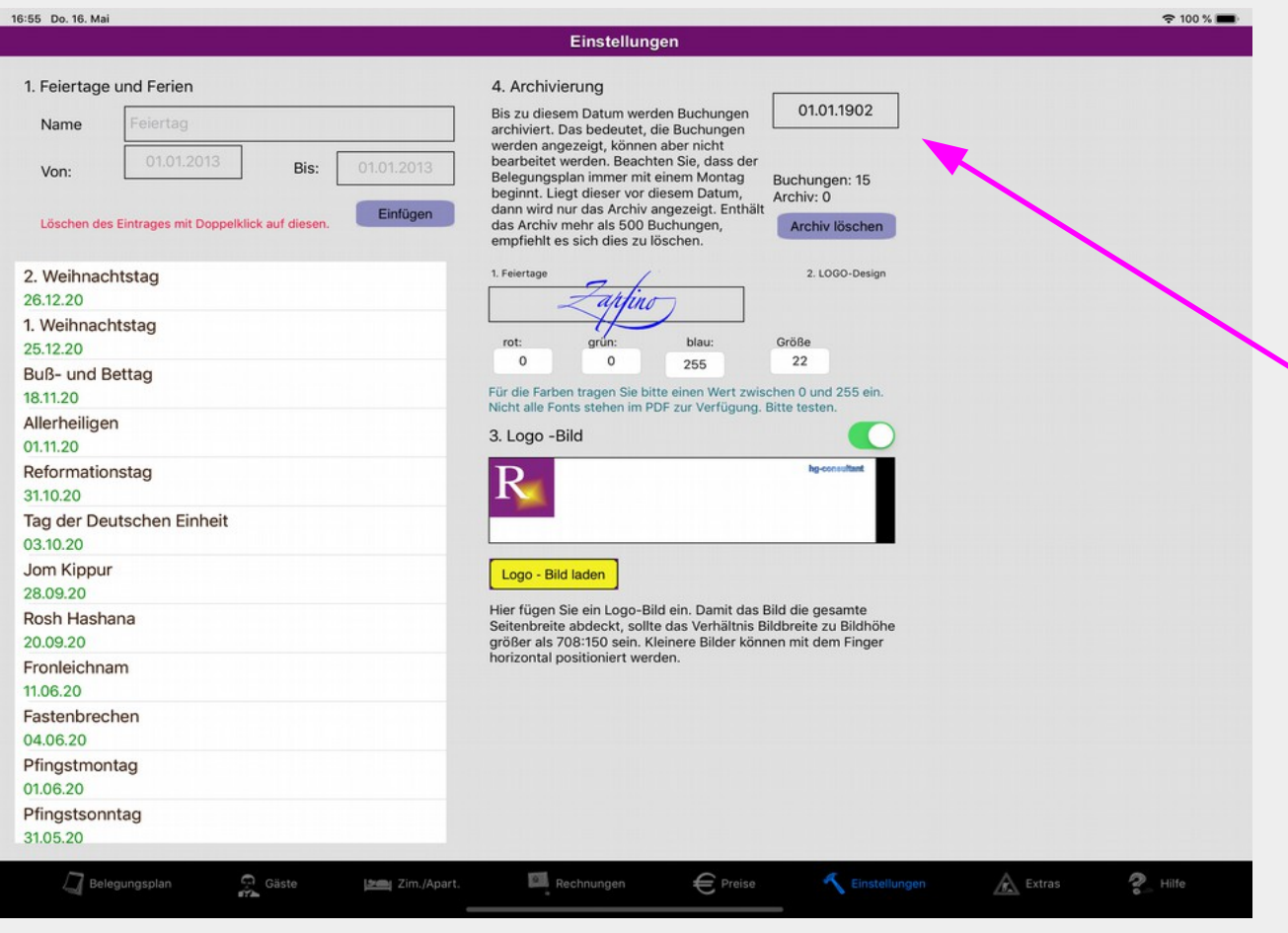

Je nach eingesetztem iPad nimmt die Bearbeitungsgeschwindigkeit bei einer großen Anzahl Buchungen mehr oder weniger ab. Deshalb sollten Sie beachten.

1. Regelmäßiges Löschen alter Buchungen

2. Setzen eines Archivierungsdatums. In diesem Fall werden die Buchungen vor dem Archivierungsdatum im Belegungsplan angezeigt, können aber nicht bearbeitet werden. Mit den Buchungen nach dem Archivierungsdatum können Sie wie gewohnt verfahren. Zur Aktivierung der Archivierung geben Sie einfach ein Datum in das Feld rechts ein. Wollen Sie die Archivierung wieder rückgängig machen, dann setzen Sie das Datum zeitlich gesehen vor alle Buchungen.

Das Archivierungsdatum lässt sich jederzeit ändern. Um ältere Buchungen wieder zu bearbeiten, setzen Sie das Archivierungsdatum vor diese. Werden Buchungen aus dem Archiv im Belegungsplan angezeigt, dann erscheint oben im Menu-Feld eine Taste zum Löschen aller archivierten Buchungen. Wenn Sie also feststellen, dass Sie diese Buchungen nicht mehr benötigen, können Sie alle zusammen durch Betätigung dieser Taste löschen. Löschen ist ebenfalls auf dieser Seite mit der Taste 'Archiv löschen' möglich.

### Bedienungsanleitung

Tippen auf die Taste "Inhaltsverzeichnis einblenden" zeigt ein Inhaltsverzeichnis an. Es können bestimmte Kapitel ausgewählt werden. Das Inhaltsverzeichnis wird auf gleichem Wege unsichtbar gemacht, durch Berühren der Taste "Inhaltsverzeichnis ausblenden".

Sie können aber auch auf dem Bildschirm mit dem Finger in der Hilfe blättern.

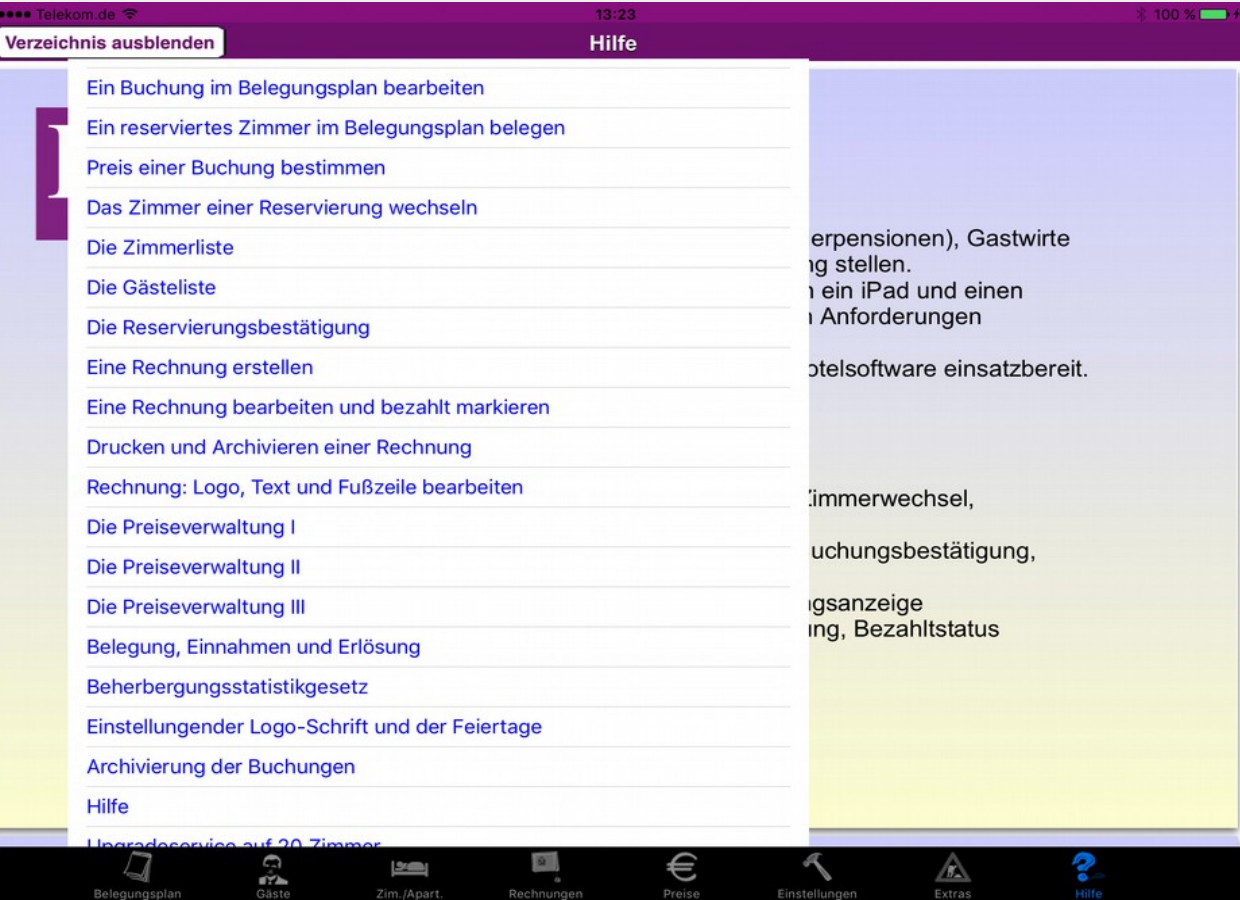